## NFC  $PC98$ -NX  $z/1-z$ Mate/Mate J **はじめにお読みください**

タイプME

(Windows® 7 Professionalインストールモデル) (Windows® XP Professionalインストールモデル)

お買い上げいただき、まことにありがとうございます。 梱包箱を開けたら、まず本書の手順通りに操作してください。 本書では、特にことわりのない場合、

- ・ Windows® 7 ProfessionalをWindows 7と表記します。
- ・ Windows® XP Professional with SP 3 正規版(Windows® 7 Professional正規 版 ダウングレード)をWindows XPと表記します。

なお本書に記載のイラストはモデルにより多少異なります。

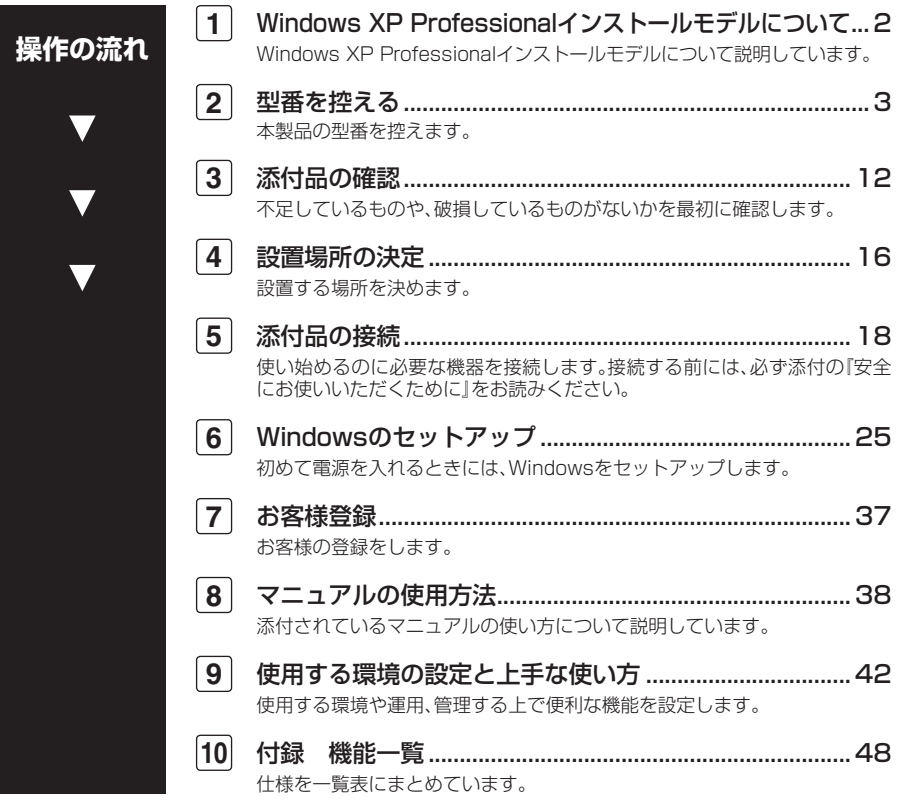

## **1 Windows XP Professional インストールモデルについて**

#### **ライセンスについて**

- **・ Windows XP Professionalインストールモデルをご利用になる前には、必ず添 付の『マイクロソフト ソフトウェア ライセンス条項』をお読みください。**
- **・ Windows XP Professionalインストールモデルには、添付の『マイクロソフト ソフ トウェア ライセンス条項』をお読みになったお客様からのご依頼により、弊社が お客様の代わりにWindows 7 Professionalのライセンス条項に付帯するダウング レード権を行使してWindows XP Professionalをプリインストールしております。**

#### **Windows 7 Professionalを利用する場合**

**Windows XP ProfessionalインストールモデルでWindows 7 Professionalをご利 用いただくためには、本機に添付している再セットアップ用ディスク(Windows 7 Professional)を使用し、再インストールする必要があります。 詳しくは『活用ガイド 再セットアップ編』をご覧ください。**

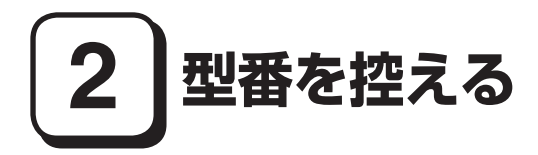

#### **型番を控える**

**梱包箱のステッカーに記載されているスマートセレクション型番(15桁の型番 です)、またはフリーセレクション型番(フレーム型番とコンフィグオプション型 番)を、このマニュアルに控えておきます。型番は添付品の確認や、再セットアッ プをするときに必要になりますので、必ず控えておくようにしてください。**

**フリーセレクション型番の場合は、型番を控えておかないと、梱包箱をなくした場合に 再セットアップに必要な情報が手元に残りません。**

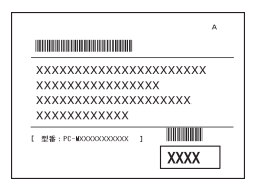

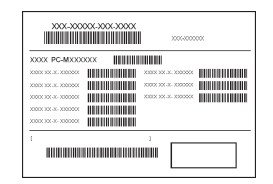

**左が「スマートセレクション型番」、右が「フリーセレクション型番」のステッカー です。**

**スマートセレクション型番のステッカーの場合は、「スマートセレクション型番 を控える」へ、フリーセレクション型番のステッカーの場合は、p.7「フリーセレク ション型番を控える」へ進んでください。**

#### **スマートセレクション型番を控える**

**スマートセレクション型番を控えます。控え終わったら、p.12「3 添付品の確認」 へ進んでください。**

**1. スマートセレクション型番を次の枠に控える**

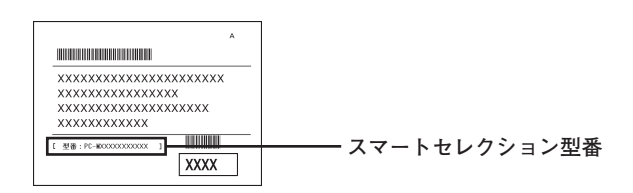

### ❶ ❷ ❸ ❹ ❺ ❻ ❼ ❽ **PC-M□□□□E□□□□□9**

**□の意味は次の通りです。**

❶ **モデルの種類を表しています。**

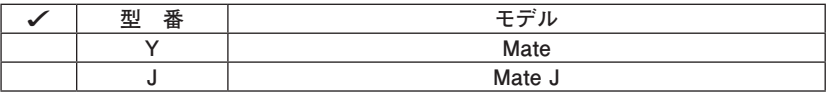

❷ **CPUのクロック周波数の種類を表しています。**

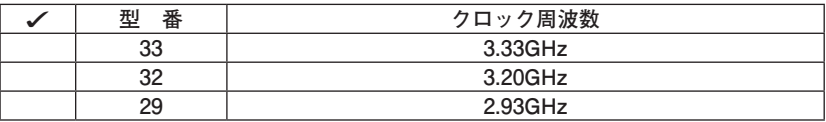

❸ **CPUの種類を表しています。**

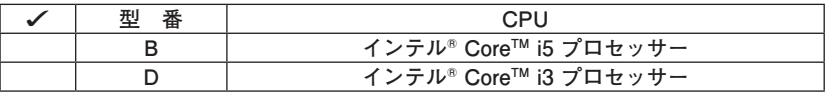

❹ **ディスプレイの種類を表しています。**

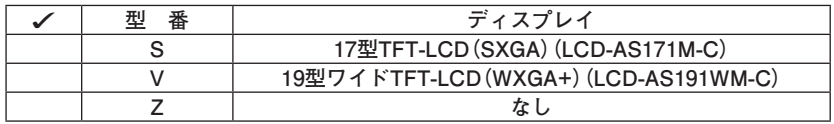

❺**インストールOS、選択アプリケーションの種類を表しています。**

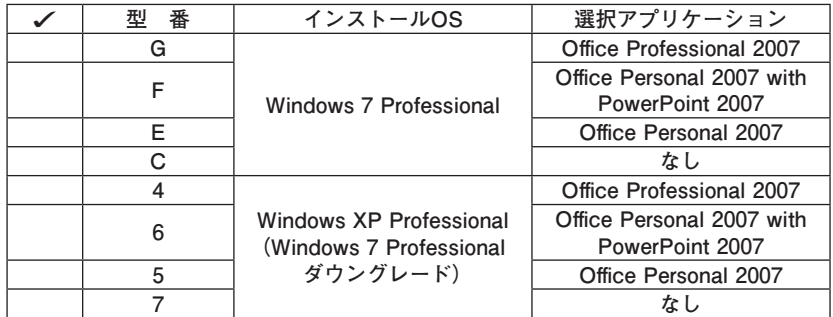

❻ **キーボード&マウス、FDD、光学ドライブの種類を表しています。**

| 型番 | キーボード&マウス     | <b>FDD</b> | 光学ドライブ         |
|----|---------------|------------|----------------|
| 8  |               | あり         |                |
| 9  | PS/2 109キーボード | なし         | DVD-ROM        |
| 5  | & USBボールマウス   | あり         | DVDスーパーマルチドライブ |
| S  |               | なし         |                |
| F  |               | あり         | DVD-ROM        |
| E  | USB 109キーボード  | なし         |                |
| в  | & USBレーザーマウス  | あり         | DVDスーパーマルチドライブ |
| А  |               | なし         |                |

#### ❼ **通信機能、合計メモリ、グラフィックアクセラレータ、再セットアップ用媒体の 種類を表しています。**

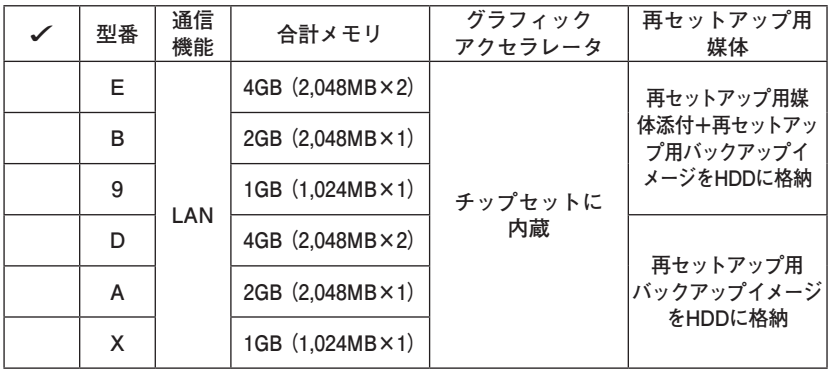

#### ❽ **ハードディスクの容量、保証サービス、筐体アクセントカラー、IMEの種類を表 しています。**

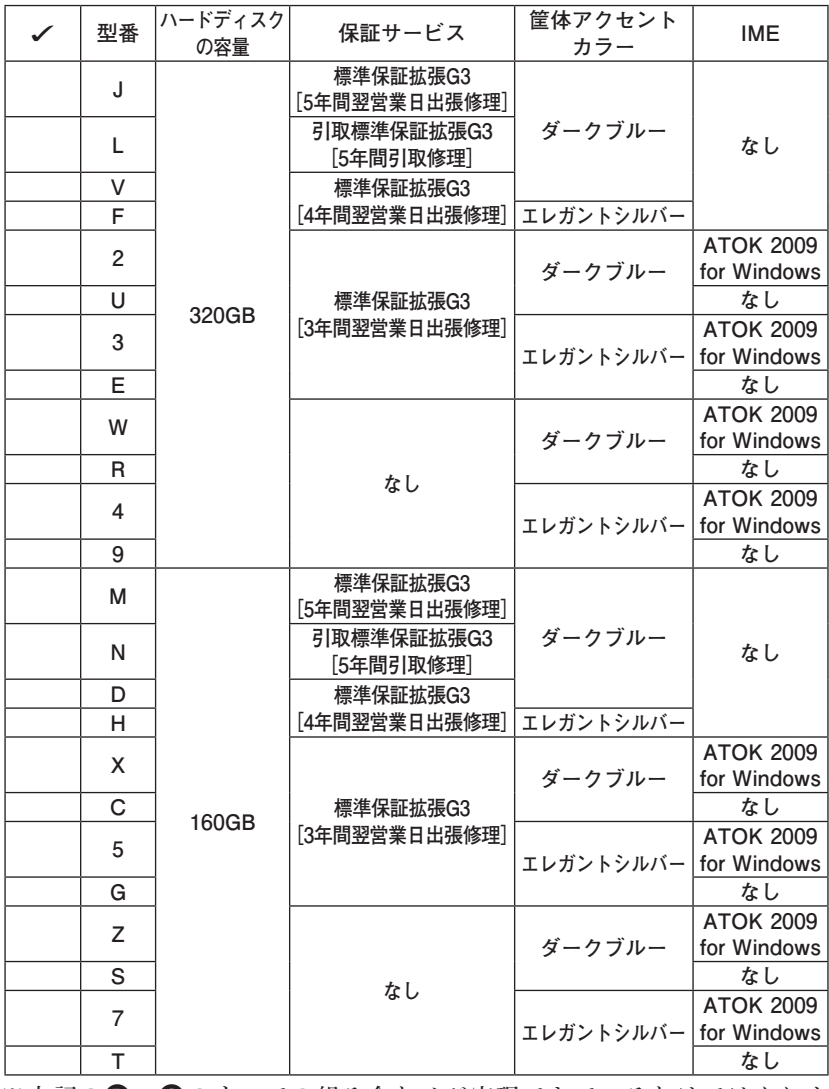

**※ 上記の**❶**~**❽**のすべての組み合わせが実現できているわけではありま せん。**

**以上で「型番を控える」は完了です。**

**p.12「3 添付品の確認」へ進んでください。**

#### **フリーセレクション型番を控える**

**フレーム型番とコンフィグオプション型番を控えます。控え終わったら、p.12「3 添付品の確認」へ進んでください。**

#### **1. フレーム型番を次のチェック表にチェックする**

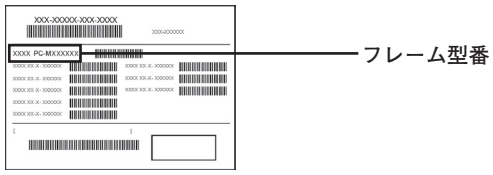

### ❶ ❷ ❸ ❹ **PC-M□□□□EZ□9**

**□の意味は次の通りです。**

#### ❶ **モデルの種類を表しています。**

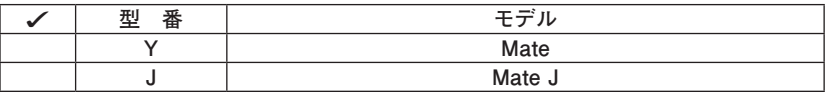

❷ **CPUのクロック周波数の種類を表しています。**

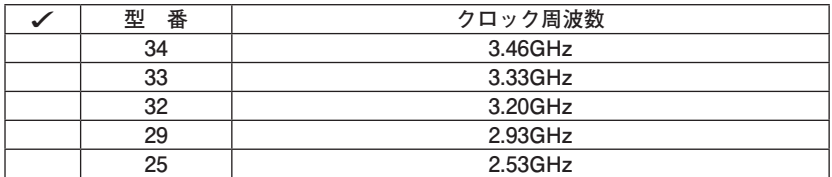

#### ❸ **CPUの種類を表しています。**

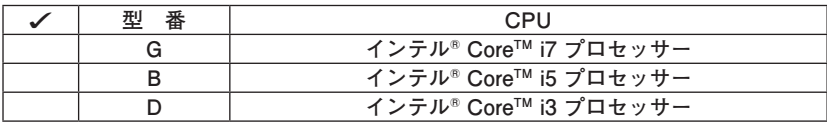

❹ **インストールOSの種類を表しています。**

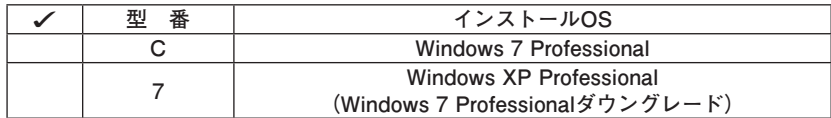

**2. コンフィグオプション型番を次のチェック表にチェックする**

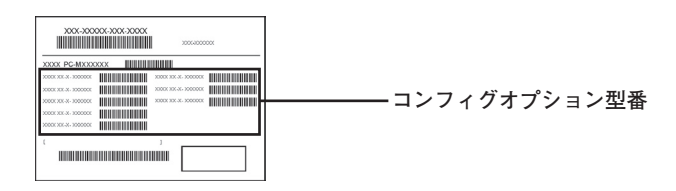

**次のコンフィグオプション(以降、COPと略します)型番は、ご購入時に選択した ものがステッカーに記載されています。ご購入されたモデルによっては、選択で きないCOP型番があります。また、ステッカーに記載されているCOP型番は順不 同になっています。**

**COP 型番に記載されている英数字の意味は次の通りです。**

| 番<br>型                            | ディスプレイ                    |  |
|-----------------------------------|---------------------------|--|
| LCDAS171M-C-D.<br>LCDAS171M-C-L   | 17型TFT-LCD (SXGA)         |  |
|                                   |                           |  |
| LCDAS191M-C-D.<br>LCDAS191M-C-L   | 19型TFT-LCD (SXGA)         |  |
| LCDAS191WM-C-D、<br>LCDAS191WM-C-L | 19型ワイドTFT-LCD (WXGA+)     |  |
| LCDEA221WMEC-D、<br>LCDEA221WMEC-L | 22型高精細ワイドTFT-LCD (WSXGA+) |  |

**■次の型番はディスプレイの種類を表しています。** 

**注意 ディスプレイの箱、保証書、銘板、添付のマニュアルには「-D」または「-RL」が書か れていませんが、同じ商品です。**

**4 PC-D-H□□□□□、PC-E-H□□□□はハードディスク(またはSSD)の容量、 SecureRedirectorを表しています。**

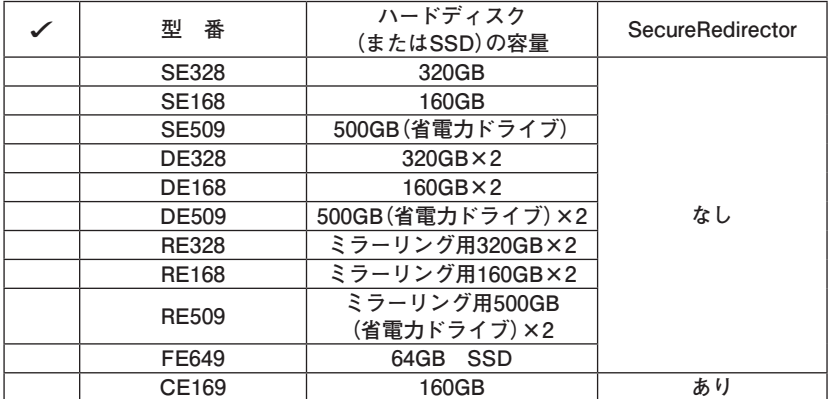

**③PC-D-2HE□□□、PC-E-2HE□□□は増設ハードディスクオプションを表し ています。**

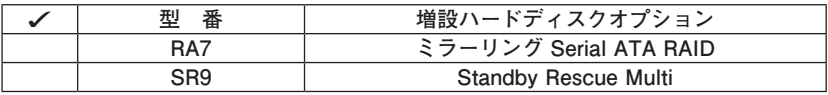

❹ **PC-D-M□□□□9、PC-E-M□□□□9は合計メモリの容量を表しています。**

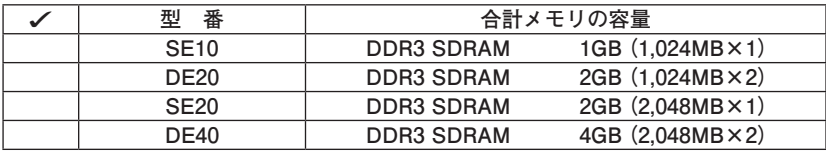

❺**PC-D-CV□□□9、PC-E-CV□□□9は光学ドライブを表しています。**

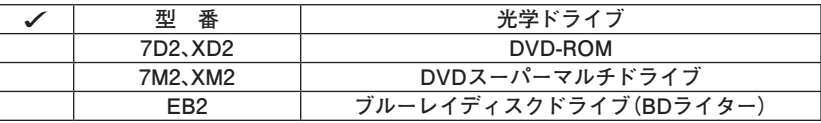

**<u> ●PC-□-FDEFD8はFDDを表しています。</u>** 

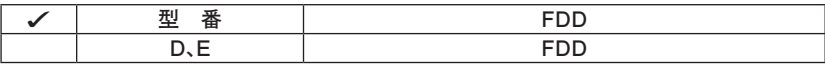

❼ **PC-D-ACE□□□、PC-E-ACE□□□は筐体アクセントカラーを表しています。**

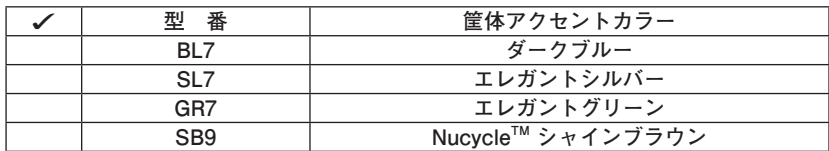

❽ **PC-□-GREGF9はグラフィックアクセラレータを表しています。**

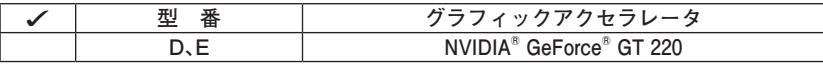

注意 GeForce® GT 220を選択した場合、インターフェイスがDVI-Dのデジタル液晶 **ディスプレイと接続するには、別売の「専用コネクター DVI-D(メス)デジタル ディスプレイケーブル3」(PC-MA-K35)が必要です。**

❾ **PC-D-KBE□□□、PC-E-KBE□□□はキーボード、マウスを表しています。**

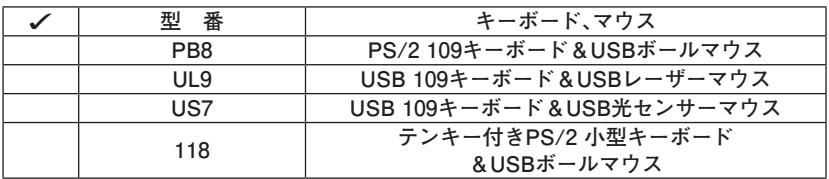

⤒ **PC-□-SVEFE9はセキュリティ機能を表しています。**

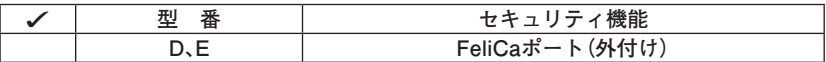

⤓ **PC-D-APEP□9、PC-E-APEP□9は選択アプリケーションの種類を表してい ます。**

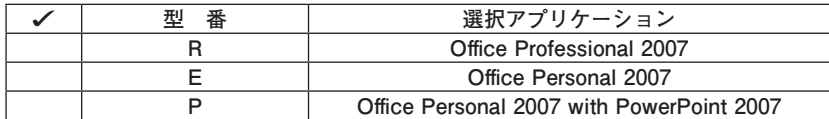

⤔ **PC-D-SPE□□9、PC-E-SPE□□9は再セットアップ用媒体を表しています。**

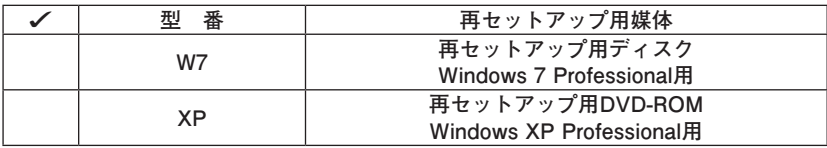

⤕ **PC-□-EUEPB9はインターフェイスを表しています。**

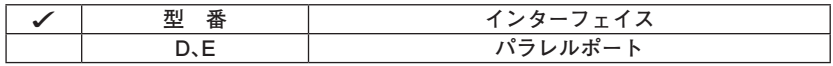

**10PC-D-EX□□□□、またはPC-E-EX□□□□は保証サービスを表しています。** 

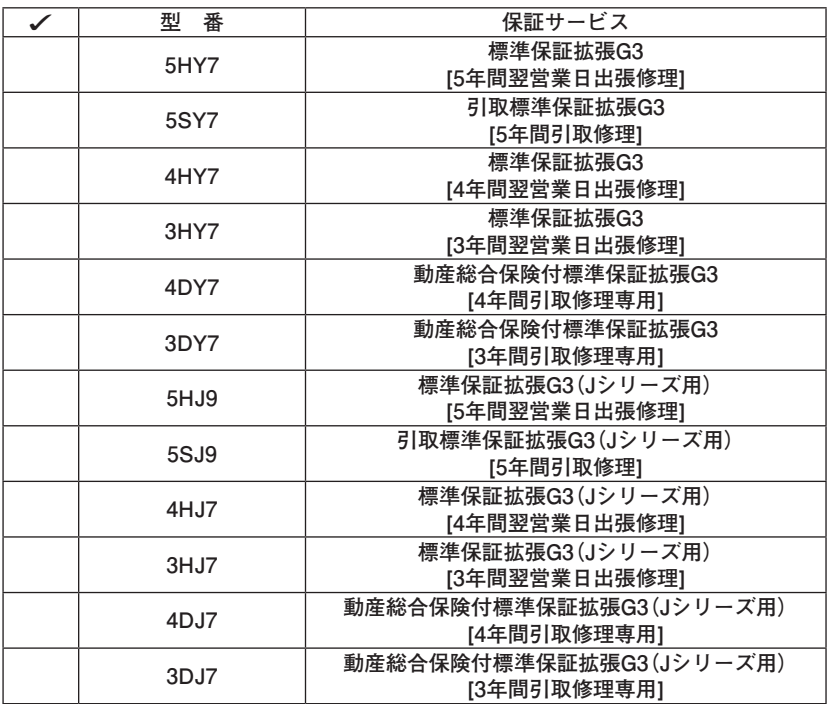

⤗ **PC-□-SWEAT8はIMEを表しています。**

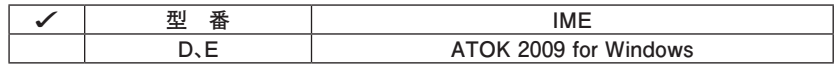

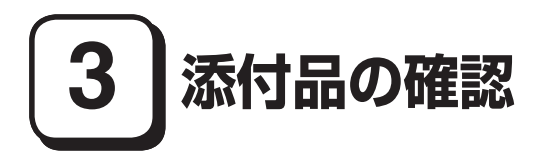

#### **添付品を確認する**

**梱包箱を開けたら、まず添付品が揃っているかどうか、このチェックリストを見 ながら確認してください。万一、添付品が足りない場合や破損していた場合は、す ぐにご購入元にご連絡ください。**

**梱包箱には、このチェックリストに記載されていない注意書きの紙などが入っている場 合がありますので、本機をご使用いただく前に必ずご一読ください。また、紛失しないよ う、保管には十分気を付けてください。**

**■ 箱の中身を確認する** 

**p.3の1またはp.7の1、p.8の2の型番を参照すると、よりわかりやすくなります。**

**□ 保証書(本体梱包箱に貼り付けられています)**

**保証書は、ご購入元で所定事項をご記入の上、お受け取りになり、保管して ください。保証期間中に万一故障した場合は、保証書の記載内容に基づいて 修理いたします。保証期間後の修理については、ご購入元、または当社指定 のサービス窓口にご相談ください。修理によって機能が維持できる場合は、 お客様のご要望により有償修理いたします。**

- **□ はじめにお読みください(このマニュアルです)**
- **□ 本体(ディスプレイやキーボードなどの周辺機器を含まないMate、または Mate Jを指します)**
- **□ キーボード □マウス**

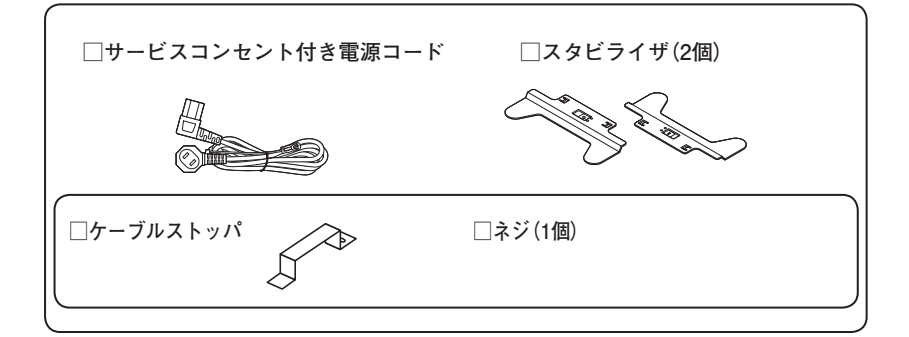

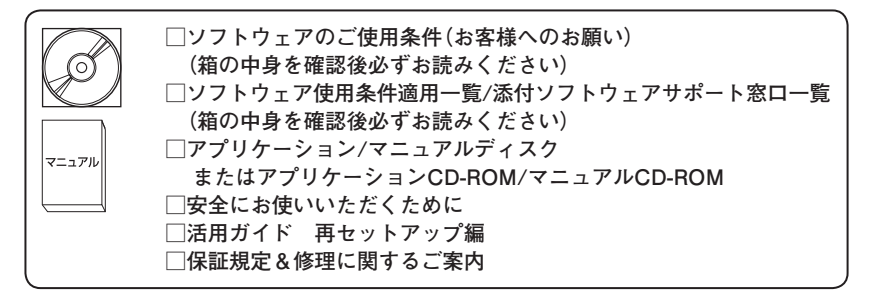

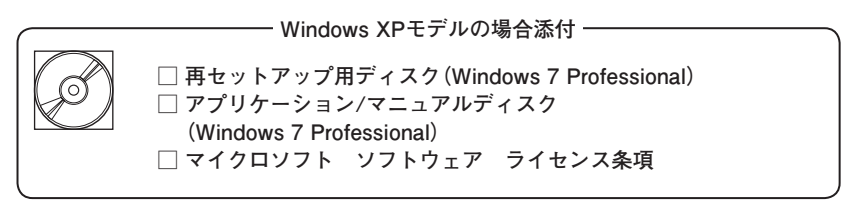

**グラフィックアクセラレータでGeForce® GT 220を選択した場合添付**

**□ アナログケーブル(DualView対応)**

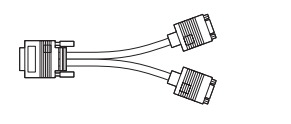

**再セットアップ用媒体を選択した場合添付**

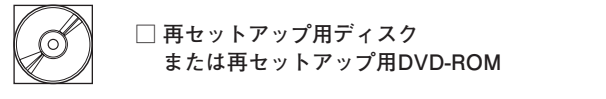

**光学ドライブの種類でDVDスーパーマルチドライブを選択した場合添付**

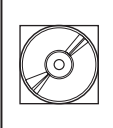

**<Windows 7モデルの場合> □ Roxio Creator LJB ディスク**

**<Windows XPモデルの場合> □ WinDVD for NEC CD-ROM / Roxio Creator LJB CD-ROM**

**光学ドライブの種類でブルーレイディスクドライブを選択した場合添付 (Windows 7モデルのみ)**

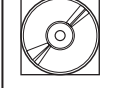

**□ Roxio BackOnTrack LE ディスク □ Roxio Creator LJB ディスク**

**光学ドライブの種類でDVD-ROMドライブを選択した場合添付 (Windows XPモデルのみ)**

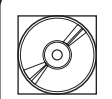

**□ WinDVD for NEC CD-ROM**

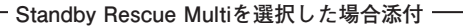

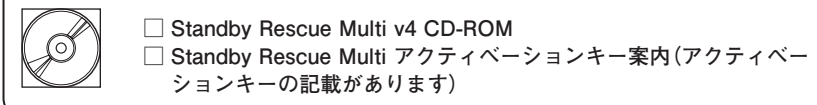

**アプリケーションを選択した場合添付**

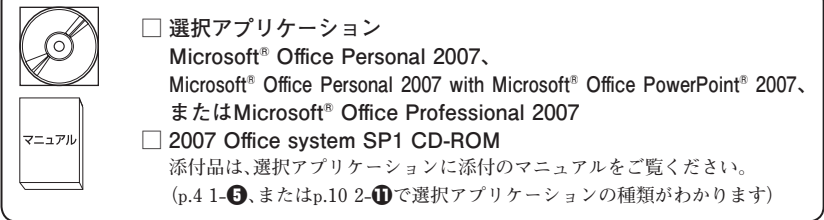

**セキュリティ機能を選択した場合添付**

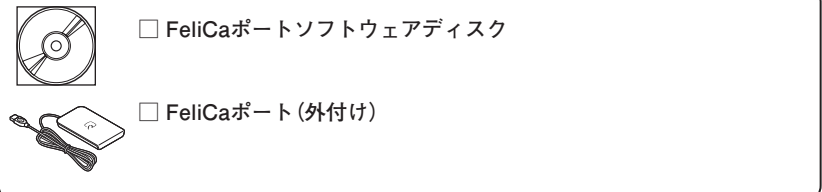

**SecureRedirectorを選択した場合添付**

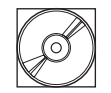

**□ SecureRedirector CD-ROM □ SecureRedirectorモデルをお使いの方へ**

**ATOK 2009 for Windowsを選択した場合添付**

**□ ATOK 2009 for Windows CD-ROM □ J-Sheet ユーザー登録シート**

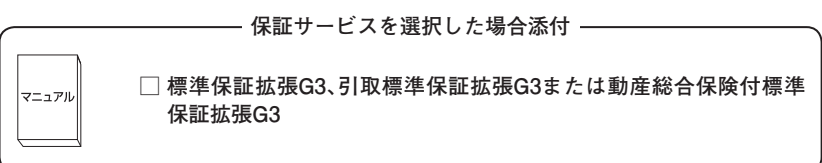

❷ **ディスプレイがセットになったモデルの場合、ディスプレイの箱の中身につい ては、ディスプレイの箱の中のマニュアルで確認する**

**(p.4 1-**❹**またはp.8 2-**❶**でディスプレイのあるなし、種類がわかります。)**

**4**本体にある型番、製造番号と保証書の型番、製造番号が一致していることを確 **認する**

**PC-MX XXX…XX**

**万一違っているときは、すぐにご購入元に連絡してください。また保証書は大 切に保管しておいてください。**

**なお、フリーセレクション型番の場合は、フレーム型番のみが表示されています。**

**以上で「添付品の確認」は完了です。 次の「4 設置場所の決定」へ進んでください。**

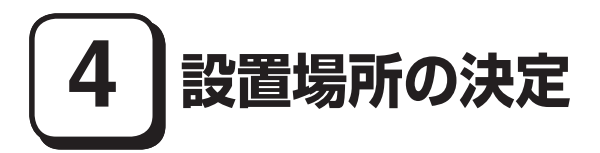

**設置場所を決める**

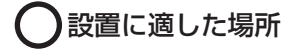

**設置に適した場所は次のような場所です。**

**◆ 屋内**

- **◆ 温度10℃~ 35℃、湿度20%~ 80% (ただし結露しないこと)**
- **◆平らで十分な強度があり、落下のおそれがない(机の上など)**

#### 設置に適さない場所

**次のような場所には設置しないでください。本機(本体とディスプレイ、キー ボードなどを含んだMate、またはMate Jを指します)の故障や破損の原因にな ります。**

**◆ 磁気を発生するもの(扇風機、スピーカなど)や磁気を帯びているものの近く ◆直射日光があたる場所** 

**◆ 暖房機の近く**

**◆ 薬品や液体の近く** 

**◆ 腐食性ガス(オゾンガスなど)が発生する場所**

**◆ テレビ、ラジオ、コードレス電話、携帯電話、他のディスプレイなどの近く**

**◆人通りが多くてぶつかる可能性がある場所** 

**◆ ドアの開け閉めで、ドアが当たる場所**

**◆ホコリが多い場所** 

**◆ 本体背面および側面にある通風孔がふさがる場所**

**◆ディスプレイの通風孔がふさがる場所** 

**◆ テレビ、ラジオなどと同じACコンセントを使う場所**

**設置する場所が決まったら、本機の設置と添付品の接続を行うため、次の点を確 認してください。**

- **・ 本機は精密機器ですので、慎重に取り扱ってください。乱暴な取り扱いをする と、故障や破損の原因になります。**
- **・ 本体およびディスプレイの接続部は、背面にまとまっています。いきなり壁際 に本体などを置いてしまうと、うまく接続できません。机などの裏側に回って 接続できるような場所を選んでください。**
- **・ 通風孔をふさがないようにできるだけ周囲に15cm以上のスペースを確保してく ださい。また、キーボードやマウスが余裕を持って操作できる場所も必要です。**
- **・ 横置きで使用する場合は、ゴム足がある方を下にして設置してください。ま た、本体の上に約20kgまでのディスプレイなどを置くことができます。 なお、ディスプレイや書類などで、通風孔をふさがないでください。**

#### **本機を移動するときは……**

**本機に接続している、すべてのケーブル、コード(電源コード、アース線など)を取 り外してください。本機を持ち上げるときは、左右から手を入れて底面を持って ください。また、移動中に壁などにぶつけたりすると故障や破損の原因になりま すので、大切に取り扱ってください。**

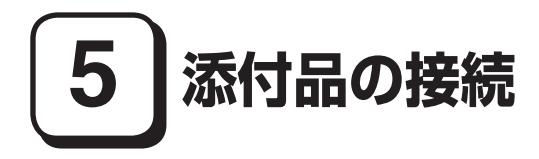

#### **接続するときの注意**

- **・ LANケーブル(別売)は接続しない LANケーブルは、本機を安全にネットワークに接続させるため、Windowsの セットアップ、ファイアウォールの設定を終了させてから接続するようにし てください。**
- **・ 本機を接続するときは、コネクタの端子に触れない 故障の原因になります。**

#### **1. スタビライザの取り付け**

**本機には、本体を縦置きで使用する場合に、安定して設置するためのスタビライ ザという脚が添付されています。梱包箱から出したままの状態では、スタビライ ザは本体に取り付けられていません。縦置きで使用する場合は、転倒防止のため、 必ず**❶**または**❷**のいずれかの方法でスタビライザを取り付けて設置してくださ い。**

**また、本体を横置きで使用することもできます。この場合、スタビライザをセット する必要はありません。**

**横置きで使用する場合は、p.20「2.マウス、キーボードを接続する」へ進んでくだ さい。**

#### **■ スタビライザを2つ取り付ける場合**

#### **① 机の端などに本体を横置きにし、本体を安定させる**

**この場合、机やテーブルなどを傷付けたりしないように、厚手の紙や布など を敷いておくことをおすすめします。**

**② スタビライザを本体のツメと足に合わせ、スタビライザを矢印方向にス トッパがロックされるまでスライドさせる**

**スタビライザを本体に取り付けるときは、指を挟んだり、ぶつけたり、切ったりしな いように注意してください。**

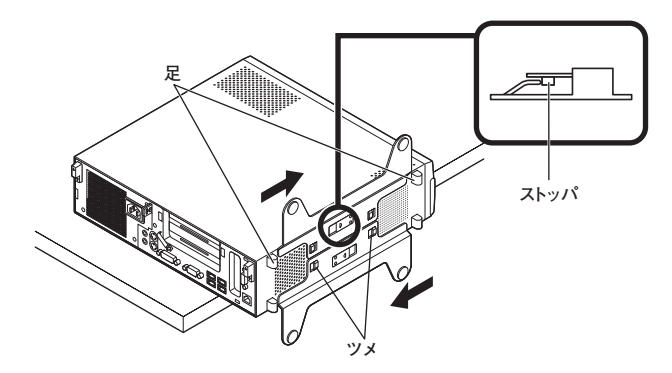

❷ **スタビライザを1つ取り付ける場合**

**次のように、本体の右側を壁などに付けて縦置きで使用する場合は、左側にス タビライザを1つ取り付けることで設置することができます。**

**本体の左側に通風孔があるため、壁などでふさがないように設置してください。**

**p.18「**❶**スタビライザを2つ取り付ける場合」と同じ方法で、左側に1つ取り付 ける**

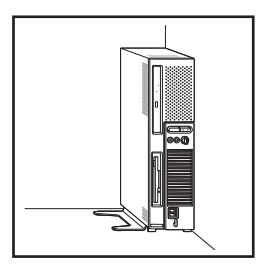

**1つのスタビライザのみをセットする場合は、転倒防止のため、必ず反対側の側面を壁 などに付けて使用してください。**

**お使いのキーボードにより、**❶**または**❷**のいずれかで接続してください。 ※ 本体背面に接続する場合、ケーブルストッパを利用すると、キーボードの盗難 やケーブルの抜け防止に役立ちます。**

 **ケーブルストッパの使い方は、お使いの機種の『活用ガイド』の「周辺機器の利用」の 「ケーブルストッパ」をご覧ください。**

#### ❶ **USB 109キーボードを接続する場合**

**① 添付のマウスをキーボードに接続する**

**マウスは、本体のUSBコネクタには接続しないでください。**

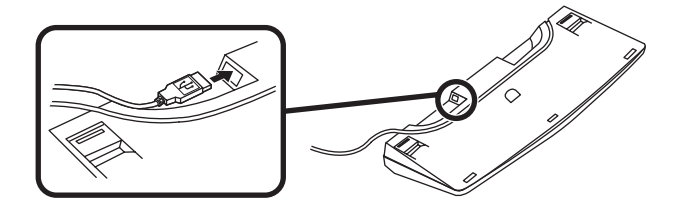

**②キーボードを液晶ディスプレイ、または本体のUSBコネクタ( )に接 続する**

**■液晶ディスプレイに接続する場合**

**ここではディスプレイ(LCD-EA221WMe-C)がセットになった場合を 例に説明します。**

**液晶ディスプレイの側面、または背面にあるUSBコネクタを使用して ください。**

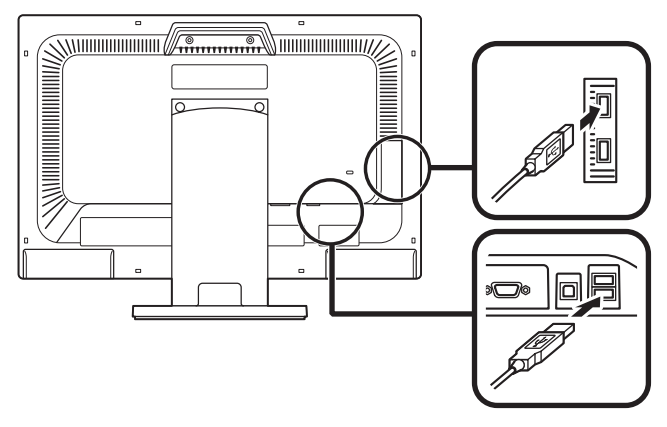

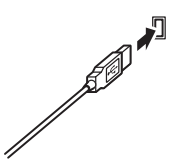

**■ 本体(前面)に接続する場合**

**USBケーブルフックにキーボードのケーブルを引っ掛けてから、USB** コネクタ(<del>●でち</del>)に接続する

**筐体アクセントカラーの種類で「NucycleTM シャインブラウン」を選択 した場合、本体前面にUSBケーブルフックはありません。**

**※ USBケーブルフックを利用すると、USBケーブルの抜け防止に役立 ちます。**

**アクリルパネルやUSBケーブルフックは、誤ってキーボードのケーブルを強く引くと過 度の力がかかり、破損する場合があります。**

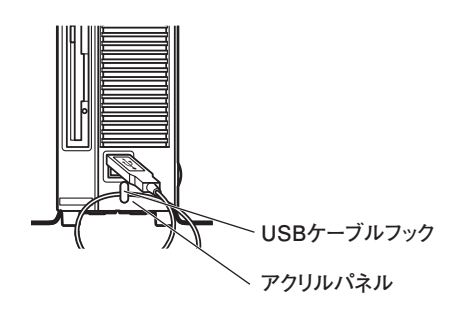

❷ **テンキー付きPS/2小型キーボード、またはPS/2 109キーボードを接続する 場合**

**① キーボード(紫)を、本体の( )のコネクタ(紫)に接続する**

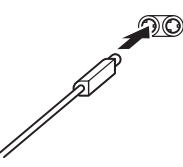

**② マウスを本体のUSBコネクタ( )に接続する**

**ディスプレイは、本体とセットになったモデルと別売のモデルがあり、接続方法 が異なる場合があります。ディスプレイに添付のマニュアルを参照しながら接続 してください。**

**お使いのディスプレイにより、**❶**または**❷**のいずれかの方法で接続してください。**

**デュアルディスプレイ機能を使用する場合は、「アナログ液晶ディスプレイを接続する 場合」をご覧になり、一台目のディスプレイを接続してください。ニ台目のディスプレイ は必ずWindowsのセットアップを終了させてから「8 マニュアルの使用方法」までの 作業を行い、「9 使用する環境の設定と上手な使い方」の「4.液晶ディスプレイを二台接 続して使用する」をご覧になり、接続してください。**

❶ **アナログ液晶ディスプレイを接続する場合**

**ここでは、液晶ディスプレイ(LCD-EA221WMe-C)がセットになった場合を 例に説明します。**

**GeForce® GT 220\*を選択した場合は、①~③の順番に接続してください。 GeForce® GT 220を選択しない場合、②、③の順番に接続してください。 \* MY25G/E-9、MJ25G/E-9には、GeForce® GT 220が搭載されています。**

**① ディスプレイの背面につながっているアナログRGBケーブルのコネクタ を、添付されているアナログケーブル(DualView用)のコネクタにしっかり ネジ止めして接続する**

**アナログケーブル(DualView用)にある2つのコネクタの、1側から使用して ください。**

- **②GeForce® GT 220を選択した場合は、アナログケーブル(DualView用)の もう一方のコネクタを、アイコン( )とコネクタの形状を確認し、本体の GeForce® GT 220のコネクタにしっかりネジ止めして接続する GeForce® GT 220を選択しない場合は、ディスプレイの背面につながってい るアナログRGBケーブルのコネクタを、アイコン( )とコネクタの形状を 確認し、本体のアナログRGBコネクタにしっかりネジ止めして接続する**
- **③本体とアナログ液晶ディスプレイをUSBケーブル(ディスプレイに付属)で 接続する**

液晶ディスプレイのUSBケーブルは、本体背面のUSBコネクタ(<del>et)</del>)に接 **続することをおすすめします。**

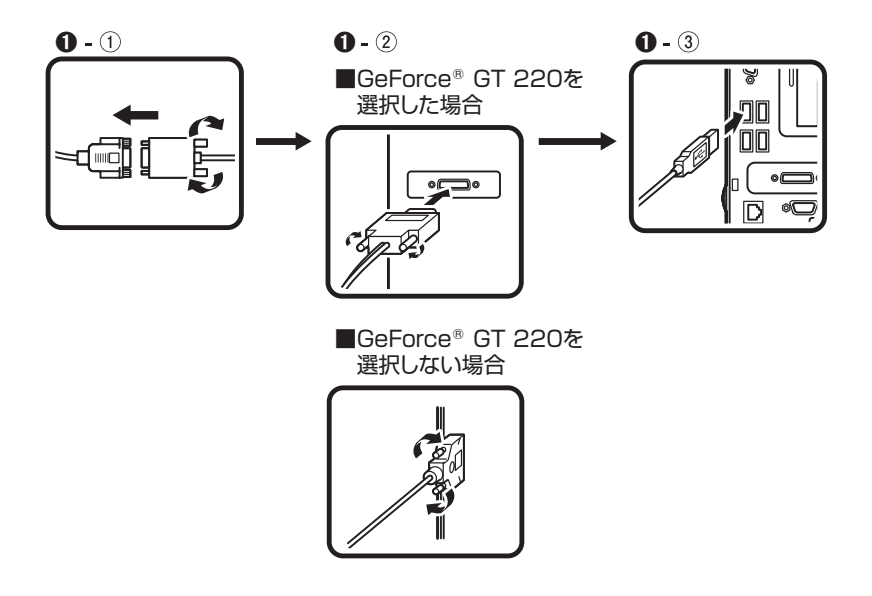

#### ❷ **デジタル液晶ディスプレイを接続する場合**

**ここでは、液晶ディスプレイ(LCD-EA221WMe-C)がセットになった場合を 例に説明します。**

**GeForce® GT 220\*を選択した場合、本体背面のDVI-Dコネクタは利用できま せん。インターフェイスがDVI-Dのデジタル液晶ディスプレイと接続するに は、別売の「専用コネクター DVI-D(メス)デジタルディスプレイケーブル3」 (PC-MA-K35)が必要です。このケーブルを使用して、GeForce® GT 220とデ ジタル液晶ディスプレイを接続して利用してください。**

**\* MY25G/E-9、MJ25G/E-9には、GeForce® GT 220が搭載されています。**

- **① ディスプレイの背面につながっているDVIケーブルのコネクタを、アイコン ( )とコネクタの形状を確認し、本体のDVI-Dコネクタにしっかりネジ止 めして接続する**
- **② 本体とデジタル液晶ディスプレイをUSBケーブル(ディスプレイに付属)で 接続する**

液晶ディスプレイのUSBケーブルは、本体背面のUSBコネクタ(<del>•<\*</del>)に接 **続することをおすすめします。**

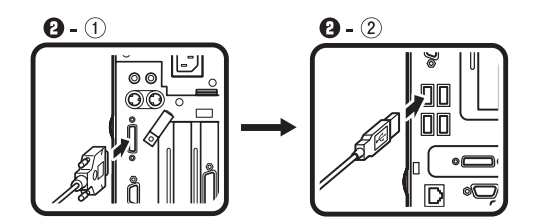

#### **4. アース線、電源コードを接続する**

**次のイラストを見てアース線、電源コードを接続してください。**

#### ❶ **ディスプレイの電源コードのプラグをサービスコンセント付き電源コードに 差し込む**

**ディスプレイによって接続方法が異なる場合があります。ディスプレイに添 付のマニュアルを参照しながら接続してください。**

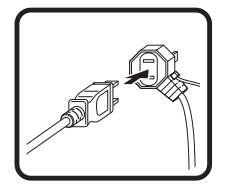

❷ **本体の電源コードを接続する**

**① 本体にサービスコンセント付き電源コードを接続する**

**② コンセントのアース端子にアース線を接続する**

**アース端子部分にはキャップが付いています。接続するときに取り外してください。**

**③ サービスコンセント付き電源コードのもう一方のプラグを壁などのコンセ ントに差し込む**

**一度電源が入り、数秒で電源が切れる場合がありますが、故障ではありません。**

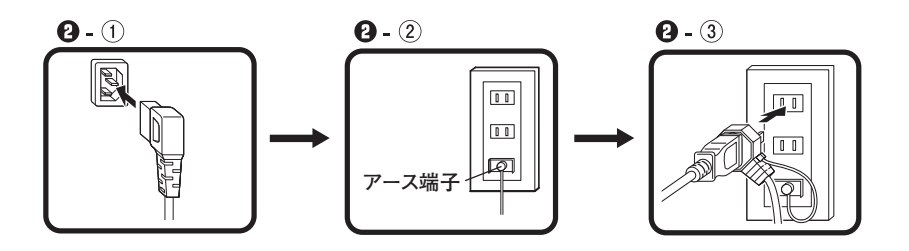

**電源コードを外す際、アース線を接続している場合は、必ずプラグを外してからアー ス線を外してください。**

**以上で「添付品の接続」は完了です。 次の「6 Windowsのセットアップ」へ進んでください。**

# **6 Windowsのセットアップ**

**初めて本機の電源を入れるときは、Windowsのセットアップの作業が必要です。**

**Windowsのセットアップの途中では絶対に電源を切らないでください。作業の途中で 電源スイッチを操作したり電源コードを引き抜いたりすると、故障の原因になります。**

#### **セットアップをするときの注意**

- **・ マニュアルに記載されている手順通りに行う Windowsをセットアップするときは、必ずこのマニュアルに記載されている手 順を守ってください。手順を省略したり、画面で指示された以外のキーを押し たり、スイッチを操作すると、正しくセットアップできないことがあります。**
- **・ 周辺機器は接続しない**

 **この作業が終わるまでは、「5 添付品の接続」で接続した機器以外の周辺機器 (プリンタや増設メモリなど)の取り付けを絶対に行わないでください。これ らの周辺機器を本機と一緒にご購入された場合は、先に「6 Windowsのセット アップ」から「9 使用する環境の設定と上手な使い方」の作業を行った後、周 辺機器に添付のマニュアルを読んで接続や取り付けを行ってください。**

#### **・ LANケーブル(別売)は接続しない**

 **LANケーブルは、本機を安全にネットワークに接続させるため、Windowsの セットアップ、ファイアウォールの設定を終了させてから接続するようにし てください。**

#### **・ 途中で電源を切らない**

 **途中で画面が止まるように見えることがあっても、セットアッププログラム は動作していることがあります。故障ではありませんので、慌てずに手順通り 操作してください。**

#### **・ セットアップ中は放置しない**

 **Windowsのセットアップが終了し、いったん電源を切るまでセットアップ中で キー操作が必要な画面を含み、本機を長時間放置しないでください。**

**障害が発生した場合や誤って電源スイッチを押してしまった場合は、p.31「セッ トアップ中にトラブルが発生した場合」をご覧ください。**

#### **セットアップを始める前の準備**

**Windowsのセットアップ中に本機を使う人の名前(ユーザー名)、コンピュータの 名前(コンピュータ名)を入力する必要があります。登録する名前を決めておいて ください。**

**ユーザー名、コンピュータ名を日本語にする場合、環境依存文字など(日本語変換で一 覧に「環境依存文字」と表示される文字や記号(\ / [ ] : | < > + = ; , ? \* @など))を使 用するとアプリケーションによっては正しく動作しない場合がありますので、半角英 数字のみのユーザー名、コンピュータ名を入力することをおすすめします。**

#### **電源を入れる**

- **必ず**❶**、**❷**の順番に従って、正しく電源を入れてください。**
- ❶ **ディスプレイの電源を入れる**

**ディスプレイの電源スイッチの位置は、ディスプレイに添付のマニュアルを 参照してください。**

#### ❷ **本体の電源スイッチ( )を押す**

ブチェック.//

**・ 液晶ディスプレイは、非常に高精度な技術で作られていますが、画面の一部 にドット抜け※(ごくわずかな黒い点や、常時点灯する赤、青、緑の点)が見 えることがあります。 また、見る角度によっては、色むらや明るさのむらが見えることがあります。 これらは、液晶ディスプレイの特性によるものであり、故障ではありませ ん。交換・返品はお受けいたしかねますので、あらかじめご了承ください。 ※: 社団法人 電子情報技術産業協会(JEITA)のガイドラインに従い、ドッ ト抜けの割合を「付録」の「仕様一覧」に記載しています。ガイドラインの 詳細については、以下のWEBサイトをご覧ください。 「パソコン用液晶ディスプレイのドット抜けに関する定量的表記ガイドライン」 http://it.jeita.or.jp/perinfo/committee/pc/0503dot/index.html**

#### **セットアップの作業手順**

**以降は、お買い上げいただいたオペレーティングシステムに従って、次の「1. Windows 7のセットアップ」、またはp.29「2. Windows XPのセットアップ」に進ん でください。**

**1.Windows 7のセットアップ**

**Windows 7のセットアップを開始します。**

- **・ これ以降は、セットアップの作業が完了するまでは、電源スイッチに絶対に手を触れ ないでください。セットアップが完了する前に電源を切ると、故障の原因になります。**
- **・ ユーザー名とコンピューター名を入力する画面が表示されるまで時間がかかります。 しばらくお待ちください。**
- **・ お使いのモニタによっては、セットアップ中に画面が一部黒く表示される箇所があり ますが、動作上問題ありません。**
- **・ 手順⑤の設定方法についてはネットワーク管理者にお問い合わせください。**
- ❶ **ユーザー名とコンピューター名を入力する画面が表示されたら、ユーザー名、 コンピューター名を入力し、「次へ」ボタンをクリック**

#### **ユーザー名とコンピューター名を入力しないと、次の操作に進むことはできません。**

- ❷ **ユーザーアカウントのパスワードを設定する画面が表示されたら、パスワー ドを入力し、「次へ」ボタンをクリック**
- ❸ **「ライセンス条項をお読みになってください」と表示されたら、内容を確認する**
- ❹ **内容を確認後、「ライセンス条項に同意します」をチェックし、「次へ」ボタンを クリック**

**(同意しない場合セットアップは続行できません)**

❺ **「コンピューターの保護とWindowsの機能の向上が自動的に行われるように 設定してください」と表示されたら、「推奨設定を使用します」、「重要な更新プ ログラムのみインストールします」、または「後で確認します」のいずれかを選 択する**

**途中で何度か画面が変わり、デスクトップ画面が表示されるまでしばらくか かります。**

❻ ❷**でパスワードを設定した場合は、パスワードを入力する**

#### ❼ **「Windowsの設定が完了しました。」と表示されたら、「OK」ボタンをクリック**

**「Microsoft Office IME 2007を通常使う日本語入力システムとして設定します か?」と表示される場合があります。表示された場合は「はい」をクリックして ください。**

❽ **(「スタート」ボタン)をクリック**

❾ **「シャットダウン」ボタンをクリック 電源が切れます。**

⤒ **ディスプレイの電源を切る**

**以上で「Windows 7のセットアップ」は完了です。 p.33「セットアップ後のトラブル対策」へ進んでください。** **2. Windows XPのセットアップ**

**Windows XPのセットアップを開始します。**

- **・ これ以降は、セットアップの作業が完了するまでは、電源スイッチに絶対に手を触れ ないでください。セットアップが完了する前に電源を切ると、故障の原因になります。**
- **・ 「Microsoft Windows へようこそ」画面が表示されるまで時間がかかります。しばらく お待ちください。**
- **・ お使いのモニタによっては、セットアップ中に画面が一部黒く表示される箇所があり ますが、動作上問題ありません。**
- **・ 手順④~⑦の設定方法についてはネットワーク管理者にお問い合わせください。**
- ❶ **「Microsoft Windows へようこそ」画面が表示されたら、「次へ」ボタンをク リック**

❷ **「使用許諾契約」画面を確認する**

- **4 内容を確認後、「同意します」をクリックし、「次へ」ボタンをクリック (同意しない場合セットアップは続行できません)**
- ❹ **「コンピュータを保護してください」画面が表示されたら、「自動更新を有効に し、コンピュータの保護に役立てます」、または「後で設定します」のいずれか を選択し、「次へ」ボタンをクリック**
- ❺ **「コンピュータに名前を付けてください」画面が表示されたら、名前を入力し、 「次へ」ボタンをクリック**
- ❻ **「管理者パスワードを設定してください」画面が表示されたら、管理者パス ワードを入力し、「次へ」ボタンをクリック**
- ❼ **「このコンピュータをドメインに参加させますか?」画面が表示された場合 は、「いいえ」、または「はい」を選択し、「次へ」ボタンをクリック**
- ❽ **「インターネット接続を確認しています」画面が表示された場合は、「省略」ボ タンをクリック**
- ❾ **「Microsoftにユーザ-登録する準備はできましたか?」画面が表示された場合 は、「いいえ、今回はユーザー登録しません」を選択し、「次へ」ボタンをクリック**
- ⤒ **「このコンピュータを使うユーザーを指定してください」画面が表示された ら、ユーザー名を入力し、「次へ」ボタンをクリック**

**ユーザー名を入力しないと、次の操作に進むことはできません。なお、ここで入力した 「ユーザー 1」の内容が、「システムのプロパティ」の「使用者」として登録されます。「使用 者」はセットアップが完了した後には変更できません。変更するには再セットアップが 必要です。**

- ⤓ **「設定が完了しました」画面が表示されたら、「完了」ボタンをクリック 途中で何度か画面が変わり、デスクトップ画面が表示されるまでしばらくか かります。**
- ⤔ **「Windowsの設定が完了しました。」と表示されたら、「OK」ボタンをクリック**
- ⤕ **「スタート」ボタンをクリックし、「終了オプション」をクリック**
- ⤖ **「電源を切る」ボタンをクリック 自動的に電源が切れます。**
- ⤗ **ディスプレイの電源を切る**

**以上で「Windows XPのセットアップ」は完了です。 p.33「セットアップ後のトラブル対策」へ進んでください。**

#### **セットアップ中にトラブルが発生した場合**

**◎ 電源スイッチを押しても電源が入らない**

**・ 電源コードの接続が不完全であることが考えられるので、一度電源コードを コンセントから抜き、本体と電源コードがしっかり接続されていることを確 認してから、もう一度電源コードをコンセントに差し込む 電源コードを接続し直しても電源が入らない場合は、本体の故障が考えられ ますので、ご購入元にご相談ください。**

**◎ セットアップの途中で、誤って電源を切ってしまった**

#### **・ 電源を入れて、表示される画面をチェックする**

 **CHKDSKが実行され、ハードディスク(またはSSD)に異常がないときは、 セットアップを続行することができます(CHKDSKは実行されない場合もあ ります)。**

 **セットアップが正常に終了した後は問題なくお使いいただけます。エラー メッセージ(「Windows エラー回復処理」画面など)が表示された場合は、シス テムを起動するためのファイルに何らかの損傷を受けた可能性があります。 Windowsを再セットアップするか、ご購入元にご相談ください。**

 **再セットアップについては、『活用ガイド 再セットアップ編』をご覧くださ い。**

**◎ セットアップの途中でパソコンが反応しない、またはエラーメッセージが表示された**

**・ パソコンが反応しなかったり、エラーメッセージが表示された場合は、メッ セージを書き留めた後、本機の電源スイッチを4秒以上押して、強制的に終了 する**

 **いったん電源を切った後で電源を入れ直す場合は、電源を切ってから5秒以 上間隔をあけて電源を入れてください。また、電源コードを抜いたり、ブレー カーなどが落ちて電源が切れた場合は、電源コードを抜いた状態で90秒以上 間隔をあけてから、再度電源コードを接続し、電源を入れてください。その後、 上記の「電源を入れて、表示される画面をチェックする」をご覧ください。**

**◎ セットアップ中に誤って電源を切ってしまった、または強制終了した後のセット アップの動作が遅い(RAIDモデルの場合)**

#### **・ 正常終了するまで待つ**

 **RAIDモデルでは、セットアップ中に誤って電源を切ってしまった場合、また は強制終了をした場合、次回セットアップ時にRAIDボリュームの「初期化」、 あるいは「検証して修復」を開始します。そのため、セットアップの処理が通常 の動作よりも遅くなりますが、これは、ハードディスクのデータを安全に保護 する動作を行なっているためです。**

 **正常終了するまで電源を切らないでください。**

**次の「セットアップ後のトラブル対策」へ進んでください。**

#### **◎ 「システム修復ディスク」の作成**

**Windows 7モデルでは、ファイルなどの破損により、セーフモードや前回正常起 動時の構成を使用してもWindowsが正常に起動しないときに備え、あらかじめ 「システム修復ディスク」を作成することをおすすめします(「システム修復ディ スク」の機能により、正常に起動しないWindowsを修復できる場合があります)。**

**「システム修復ディスク」の作成/使用方法は、Windowsの「ヘルプとサポート」を ご覧ください。**

#### **◎ 「再セットアップ用ディスク」の作成について**

**Windows 7 モデルではハードディスク(またはSSD)内に再セットアップ用デー タを格納しています。**

**ご購入されたモデルがDVD-Rに書き込み可能なドライブを搭載したモデルの場 合は、再セットアップ用データを市販のDVD-Rに書き込み、「再セットアップ用 ディスク」を作成することができます。**

**ハードディスク(またはSSD)が故障した場合、再セットアップ用データを使用 した再セットアップができなくなります。このような場合に備え、「再セットアッ プ用ディスク」を作成しておくことをおすすめします。**

**「再セットアップ用ディスク」の作成機能については、出荷時の製品構成でのみサポー トしており、アプリケーションのインストール、Service Packの変更、およびRoxio Creator LJBのアップデートをする前に行ってください。**

**「再セットアップ用ディスク」についての詳細は『活用ガイド 再セットアップ 編』をご覧ください。**

**◎ Windows 7 モデルでWindowsセットアップ完了後に画面が黒くなった**

**Windowsセットアップ完了後、15分程アイドル状態が続いたときにWindows エ クスペリエンス インデックスが実行されます。 実行中は、電源プランが「ハイパフォーマンス」に変更され、その際にディスプレ イの電源が切れる場合があります。**

**本機を安全にネットワークに接続するために、セキュリティ環境の更新を行います。 次の「LANケーブルの接続」へ進んでください。**

#### **1. 本機を安全にネットワークに接続するために**

**コンピュータウイルスやセキュリティ上の脅威を避けるためには、お客様自身が 本機のセキュリティを意識し、常に最新のセキュリティ環境に更新する必要があ ります。**

**LANケーブル(別売)を使用して本機を安全にネットワークに接続させるため に、以下の対策を行うことを強くおすすめします。**

#### **稼働中のローカルエリアネットワークに接続する場合は、ネットワーク管理者の指示に 従ってLANケーブルなどの接続を行ってください。**

#### ❶ **ファイアウォールの利用**

**コンピュータウイルスの中には、ネットワークに接続しただけで感染してし まう例も確認されていますので、ファイアウォールを利用することをおすす めします。**

**本機にインストールされているOSでは標準で「Windowsファイアウォール」機 能が有効になっています。**

**「Windowsファイアウォール」について、詳しくはWindowsの「ヘルプとサポー ト」をご覧ください。**

#### ❷ **Windows Update、またはMicrosoft Update**

**最新かつ重要なセキュリティの更新情報が提供されています。ネットワー クに接続後、Windowsを最新の状態に保つために、Windows Update、または Microsoft Updateを定期的に実施してください。**

**Windows Updateについて、詳しくはWindowsの「ヘルプとサポート」をご覧く ださい。**

- **・ Windows XPをお使いの場合は、Microsoft Updateについて、詳しくはマイ クロソフト サポート技術情報-902296をご覧ください。**
- **マイクロソフトのサポート技術情報について 「Microsoft Updateを利用するには」 http://support.microsoft.com/kb/902296/ja/**

#### ❸ **ウイルス対策アプリケーションの利用**

**本機にはウイルスを検査・駆除するアプリケーション(ウイルスバスター TM 2009(以降、ウイルスバスター))が添付されています。**

**コンピュータウイルスから本機を守るために、ウイルスバスターをインス トールすることをおすすめします。**

**ウイルスバスターはインストールした環境のまま使用し続けた場合、十分な 効果は得られません。日々発見される新種ウイルスに対応するためウイルス パターンファイルを最新の状態にする必要があります。**

#### **ウイルスパターンファイルの無償提供期間はアップデート機能の有効化後、90日間 です。引き続きお使いになる場合は、ウイルスバスターを購入する必要があります。**

**ウイルスバスターについて、詳しくは『活用ガイド』の「アプリケーションのイ ンストール/アンインストール」の「ウイルスバスター」をご覧ください。**

#### $\sqrt{F}$

- **・ Windows 7のセキュリティ機能(アクション センター)では、ファイアウォー ルの設定、自動更新、マルウェア対策ソフトウェアの設定、インターネット セ キュリティの設定、ユーザーアカウント制御の設定など、コンピュータ上のセ キュリティに関する重要事項の状態をチェックすることができます。詳細は、 Windowsの「ヘルプとサポート」をご覧ください。**
- **・ Windows XPのセキュリティ機能(Windowsセキュリティ センター)では、 Windowsファイアウォール、Windows Updateの自動更新、ウイルス対策アプ リケーションが有効になっているかどうかをリアルタイムで監査し、無効に なっている場合は画面に警告を表示します。**

**LANケーブルを接続する場合は、次の「2. LANケーブル(別売)を接続する」へ進 んでください。**

**2. LANケーブル(別売)を接続する**

**必要に応じて次の接続を行ってください。**

**稼働中のLANに接続する場合は、ネットワーク管理者の指示に従ってLANケーブルの接 続を行ってください。**

**LAN(ローカルエリアネットワーク)に接続するときは、LANケーブル(別売)を 使い、次の手順で接続します。**

**1本機の電源を切り、LANケーブルのコネクタを本体のアイコン(另)に従って 接続する**

**LANケーブルを接続する際、過度の力がかかると本体が転倒するおそれがありますの で、必ず本体上部を片方の手で支えながら接続してください。**

- ❷ **ハブなどのネットワーク機器に、LANケーブルのもう一方のコネクタを接続 し、本機の電源を入れる**
- **※ LANの設定については、お使いの機種の『活用ガイド』の「本体の構成各部」の 「LAN機能」をご覧ください。**

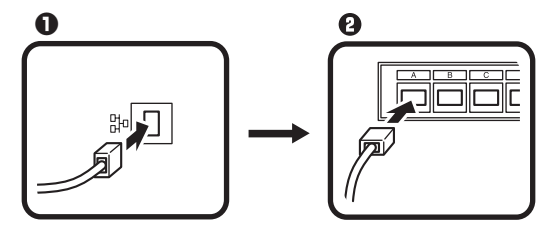

**以上で「LANケーブルの接続」は完了です。 次の「7 お客様登録」へ進んでください。**

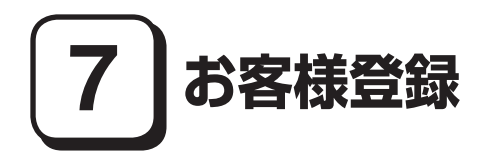

**本製品のお客様登録はInternet Explorerの「お気に入り」メニューにある「NEC ビジネスPC(お客様登録)」からインターネットによる登録を行ってください(登 録料、会費は無料です)。**

 $\sqrt{F}$ 

- **・ Mate Jをお使いの場合は、デスクトップにある「NEC ビジネスPC(お客様登 録)」からでも、登録することができます。**
- **・ Windows XPでは、Microsoft社へのユーザー登録は、「ユーザー登録ウィザー ド」で行うことができます。「スタート」ボタン→「ファイル名を指定して実行」 を選択し、「名前」に「regwiz /r」と入力してください。ユーザー登録についての 詳細はWindowsの「ヘルプとサポート」をご覧ください。**

**以上で「お客様登録」は完了です。 次の「 8 マニュアルの使用方法」へ進んでください。**

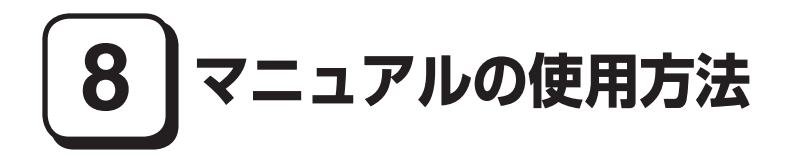

**本機に添付、「アプリケーション/マニュアルディスク」または「アプリケーション CD-ROM/マニュアルCD-ROM」に格納されているマニュアルを紹介します。目的に あわせてお読みください。**

**また、マニュアル類はなくさないようにご注意ください。マニュアル類をなくし た場合は『活用ガイド』の「トラブル解決Q&A」の「その他」をご覧ください。**

#### **マニュアルの使用方法**

**● 『安全にお使いいただくために』 本機を安全にお使いいただくための情報を記載しています。使用する前に必 ずお読みください。**

#### **● 『活用ガイド 再セットアップ編』**

**ご購入いただいたOSの再セットアップ方法を記載しています。 Windows 7用(853-810602-375-A) Windows XP用(853-810602-376-A) 本機のシステムを再セットアップするときにお読みください。**

#### **● 『活用ガイド』**

**本体の各部の名称と機能、内蔵機器の増設方法、システム設定(BIOS設定)に ついて確認したいとき、アプリケーションのインストール/アンインストー ル、ハードディスク(またはSSD)のメンテナンスをするとき、他のOSをセット アップする(利用できるOSはモデルによって異なります)とき、またはトラブ ルが起きたときにお読みください。**

**このマニュアルは、「アプリケーション/マニュアルディスク」または「アプリ ケーションCD-ROM/マニュアルCD-ROM」に入っています。使用方法につい ては、p.39「『活用ガイド』の使用方法」をご覧ください。**

#### **● ディスプレイのユーザーズマニュアル**

**液晶ディスプレイがセットになったモデルの場合は、ディスプレイに添付さ れています(p.3「2 型番を控える」をご覧ください)。ディスプレイを利用する ときに必ずお読みください。**

#### **● 選択アプリケーションのマニュアル**

**Office Personal 2007、Office Personal 2007 with PowerPoint 2007、ま た はOffice Professional 2007を選択した場合、マニュアルが添付されています(p.3「2 型番を 控える」をご覧ください)。アプリケーションを利用するときにお読みください。**

**● 『保証規定&修理に関するご案内』**

**パソコンに関する相談窓口、保証期間と保証規定の詳細内容およびQ&A、有償 保守サービス、お客様登録方法、NECの「ビジネスPC」サイトについて知りた いときにお読みください。**

#### **Microsoft関連製品の情報について**

**次のWebサイト(Microsoft Press)では、一般ユーザー、ソフトウェア開発者、技術 者、およびネットワーク管理者用にMicrosoft関連商品を活用するための書籍や トレーニングキットなどが紹介されています。**

 **http://www.microsoft.com/japan/info/press/**

#### **『活用ガイド』の使用方法**

**『活用ガイド』を使用する場合は、次の手順で起動してご覧ください。**

- ❶ **DVD-ROMドライブ、DVDスーパーマルチドライブ、またはブルーレイディ スクドライブ(以降、光学ドライブ)に、本機に添付の「アプリケーション/マ ニュアルディスク」または「アプリケーションCD-ROM/マニュアルCD-ROM」をセットする**
- ❷ **<Windows 7の場合> 「スタート」ボタン→「コンピューター」をクリック**

 **<Windows XPの場合> 「スタート」ボタン→「マイ コンピュータ」をクリック**

- ❸ **光学ドライブのアイコンをダブルクリック**
- ❹ **「\_manual」フォルダをダブルクリックし、「mate\_w7\_manual」ファイル、 または「mate\_wxp\_manual」ファイルをダブルクリック**

**『活用ガイド』が表示されます。**

#### $F[\mathbf{x}]$

- **・ 必要に応じて「\_manual」フォルダを本機のハードディスク(またはSSD)にコ ピーしてご利用ください。ネットワークを経由してはご覧になれません。 その際、フォルダ名・ファイル名などは変更しないでください。**
- **・ Windowsが起動しなくなったなどのトラブルが発生した場合は、『活用ガイド』 をご覧になることができません。そのため、あらかじめ「トラブル解決Q&A」を 印刷しておくと便利です。**

**・ NECの「ビジネスPC」サイトでは、NEC製のマニュアルを電子マニュアル化 し、ダウンロードできるサービスを行っております。**

 **http://www.nec.co.jp/bpc/**

 **ビジネスPCユーザサポートの 「サポート情報(ダウンロード)」→ダウンロー ドの製品マニュアルの「電子マニュアルビューア」から電子マニュアルビュー アをご覧ください。**

 **また、NEC PCマニュアルセンターでは、マニュアルの販売を行っています。 http://pcm.nec-dp.co.jp**

#### **◎ 機能説明**

- **・ 「非表示」/「表示」ボタン 「非表示」ボタンをクリックすると、左にあるタブ画面が閉じます。 タブ画面が閉じると、「非表示」ボタンは「表示」ボタンに変わります。 タブ画面を表示する場合は、「表示」ボタンをクリックします。**
- **・ 「戻る」ボタン 一つ前のページを表示します。**
- **・ 「ホーム」ボタン トップページに戻ります。**
- **・ 「印刷」ボタン 『活用ガイド』を印刷します。 「目次」タブで表示される目次の項目を選択し、「印刷」ボタンをクリックします。**
- **・ 「目次」タブ 目次構成がツリーで表示されます。 本のアイコンをクリックすると、その下の構成が表示されます。 参照したい項目をクリックすると、右の画面に表示されます。**
- **・ 「キーワード」タブ**

 **設定してあるキーワード一覧からキーワードをダブルクリックします。 キーワードに該当したページが一つのときは、そのページが表示されます。 複数のページに該当している場合は、さらにページを選択する一覧が表示さ れますので、ご覧になるページをダブルクリックします。右の画面に表示され ます。**

**・ 「検索」タブ**

 **『活用ガイド』内の検索ができます。 「探したい語句を入力してください」の入力欄で、検索する語句を入力し、 「検索開始」ボタンをクリックします。該当するページの一覧が表示されます。**

#### **・ 「お気に入り」タブ**

 **『活用ガイド』のページをお気に入りとして登録できます。 登録するページを表示して、「追加」ボタンをクリックします。 そのページのタイトルが「トピック」の欄に登録されます。**

**以上で「マニュアルの使用方法」は完了です。 次の「9 使用する環境の設定と上手な使い方」へ進んでください。**

# **9 使用する環境の設定と上手な使い方**

**本機を使用する環境や運用・管理する上で便利な機能を設定します。機能の詳細や 設定方法については、お使いの機種の『活用ガイド』、および『活用ガイド 再セッ トアップ編』をご覧ください。**

#### **1. 最新の情報を読む**

#### **補足説明**

 **補足説明には、本製品のご利用にあたって注意していただきたいことや、マ ニュアルには記載されていない最新の情報について説明していますので、削 除しないでください。以下の方法でお読みください。**

- **・ 『活用ガイド』を起動して「補足説明」をクリック**
- **・ 「スタート」ボタン→「すべてのプログラム」→「補足説明」をクリック**

#### **2. 複数のパーティションをご利用になる場合**

**本機のハードディスク(またはSSD)(工場出荷時の状態)でお客様が利用可能な 領域はCドライブのみの1パーティションです。 必要に応じてハードディスク(またはSSD)の領域を分割してください。 詳しくは、『活用ガイド』の「トラブル解決Q&A」の「ハードディスク」、または 「SSD」をご覧ください。**

#### **3. Windows XP Service Packについて**

**Windows XPにはService Pack 3がインストールされています。 お使いのモデルにより、Service Packを削除することはできますが、Service Packを削除した場合、Service Pack、およびWindows XP 修正プログラムで修 正されていた問題が発生する可能性があります。また、Service Pack、および Windows XP 修正プログラムで追加されていた機能が使用できなくなりますの で、 Service Packの削除には十分ご注意ください。削除方法の詳細については『活 用ガイド』の「アプリケーションのインストール/アンインストール」の「「Service Pack」について」をご覧ください。**

- **4. 液晶ディスプレイを二台接続して使用する**
- **デュアルディスプレイ機能について**

 **GeForce® GT 220\*を選択した場合、アナログ液晶ディスプレイを二台接続し て使用することができます。電源が入っている場合は、電源を切り、「5 添付 品の接続」の「3.ディスプレイを接続する」の「**❶**アナログ液晶ディスプレイを 接続する場合」をご覧になり、一台目のディスプレイと同様の手順で、二台目 のディスプレイを接続してください。デュアルディスプレイ機能の設定につ いては、『活用ガイド』の「本体の構成各部」の「ディスプレイ」の「デュアルディ スプレイ機能を使う」をご覧ください。 \* MY25G/E-9、MJ25G/E-9には、GeForce® GT 220が搭載されています。**

**5. 液晶ディスプレイの調整**

#### **液晶ディスプレイの調整について**

 **文字がにじむときや縦じま状のノイズなどがあるときは、液晶ディスプレイ の調整が必要です。ディスプレイに添付のマニュアルをご覧になり、ディスプ レイを調整してください。**

**■ 液晶ディスプレイ(LCD-AS171M-C、LCD-AS191M-C、LCD-AS191WM-C、 LCD-EA221WMe-C)をデジタル液晶ディスプレイとして使用した場合**

**画面の位置、サイズなどの調整は必要ありません。**

**■ 液晶ディスプレイ(LCD-AS171M-C、LCD-AS191M-C、LCD-AS191WM-C、 LCD-EA221WMe-C)をアナログ液晶ディスプレイとして使用した場合**

**ディスプレイ本体のオートアジャスト機能で調整してください。詳しくは、 ディスプレイに添付のマニュアルをご覧ください。**

**6. 不正使用/盗難防止について**

**スーパバイザ/ユーザパスワード、ハードディスクパスワード、筐体ロックなど 本機には、本機の不正使用を防止する機能(スーパバイザ/ユーザパスワー ド)、ハードディスク(またはSSD)が盗難にあってもデータの漏えいを防ぐ機 能(ハードディスクパスワード)、内蔵部品(メモリ、ハードディスクやSSD)の 盗難を防止するため、錠をかける機能(筐体ロック)があります。この他にも便 利な機能があります。詳しくは、お使いの機種の『活用ガイド』の「本体の構成 各部」の「セキュリティ機能/マネジメント機能」をご覧ください。**

**データのバックアップ方法については、『活用ガイド』の「メンテナンスと管理」の 「ハードディスクのメンテナンス」、または「SSDのメンテナンス」をご覧ください。**

#### ❶ **FlyFolder**

**データファイルをオンラインストレージやファイルサーバ、外部記憶媒体な どに自動的にバックアップすることができます。**

**FlyFolderはWindows 7 Professionalをご利用の場合使用できます。詳しくは、 「アプリケーション/マニュアルディスク」の「FlyFolder¥manual」フォルダの 「FlyFolder User's Manual.pdf」をご覧ください。**

#### ❷ **Intel® Rapid Storage Technology**

**インテル® ラピッド・ストレージ・テクノロジーは、RAIDシステムを管理する ユーティリティです。RAIDシステムのすべての操作ステータスを監視できま す。データの変更や保存の際に、搭載した2台のハードディスクにリアルタイ ムでデータの書き換えを実行し、データを二重化して保存します。万一1台目 のハードディスクでディスククラッシュなどのハードウェア障害が発生して も、もう一方のハードディスクで継続動作できます。**

**なお、インテル® ラピッド・ストレージ・テクノロジーは、RAIDモデルのみ使用 できます。**

**インテル® ラピッド・ストレージ・テクノロジーは、p.9 2-**❸**の「増設ハード ディスクオプション」で「ミラーリング Serial ATA RAID」を選択した場合の み使用できます。詳しくは、『活用ガイド』の「本体の構成各部」の「ハードディ スク(RAIDモデルの場合)」、および「「Intel® Rapid Storage Technology」につ いて」をご覧ください。**

#### ❸ **Roxio BackOnTrack LE**

**Roxio BackOnTrack LEは、BD-Rなどの対応している媒体にシステムを含 めたハードディスク(またはSSD)全体をバックアップすることができます。 万一システムが起動しなくなった場合も、比較的短時間でバックアップ時の 環境に復元し、システムを復旧させることができます。**

**Roxio BackOnTrack LEは、Windows 7でブルーレイディスクドライブを選択し た場合のみ添付されます。詳しくは、『活用ガイド』の「アプリケーションのイン ストール/アンインストール」の「Roxio BackOnTrack LE」をご覧ください。**

#### **O** Standby Rescue Multi

**2台のハードディスクを使用し、一方のハードディスクの内容を、もう一方の ハードディスクにバックアップできます。**

**バックアップをとることにより、運用中のハードディスクに障害が起きたと きに、バックアップのハードディスクからシステムを起動し、バックアップし た時点の環境に戻すことができます。**

**Standby Rescue Multiは、p.9 2-**❸**の「増設ハードディスクオプション」で 「Standby Rescue Multi」を選択した場合のみ添付されます。** 

**詳しくは、『活用ガイド』の「アプリケーションのインストール/アンインス トール」の「Standby Rescue Multi」 をご覧ください。**

**8. セキュリティの設定**

#### ❶ **セキュリティチップ ユーティリティ**

**セキュリティチップ ユーティリティでは、電子メールの保護機能や、ファイルと フォルダの暗号化(EFS)機能、Personal Secure Drive(PSD)機能を利用できます。 本体にハードウェア的にTPM(Trusted Platform Module)と呼ばれるセキュリ ティチップを実装し、セキュリティチップ内で暗号化や暗号化の解除、鍵の生 成をするため、強固なセキュリティ機能を持っています。**

**また、セキュリティチップ上に暗号キーを持つため、ハードディスク(または SSD)を取り外して持ち出されてもデータを読みとられることはありません。 詳しくは、『活用ガイド』の「セキュリティチップ ユーティリティ マニュアル」 をご覧ください。**

#### ❷ **NASCA(NEC Authentication Agent)**

 **NASCAは、FeliCa対応カード、USBメモリなど、複数の認証デバイスを使用し た高度な個人認証機能を提供します。**

 **認証を受けていない第三者が本機を使用することを防止したり、Webサイトへ のアクセスやアプリケーションの実行に必要な情報(パスワードなど)を自動 的に保存、入力することができます。**

 **保存された情報は、セキュリティチップと連携することによって、安全に管理 されます。**

 **詳しくは、「アプリケーション/マニュアルディスク」または「アプリケーション CD-ROM/マニュアルCD-ROM」の「NASCA」フォルダの「NASCA User's Guide.pdf」をご覧ください。**

 **なお、NASCAを使用できる認証デバイスは、セレクションメニューで選択し たデバイスのみです。**

#### ❸ **暗号化ファイルシステム(EFS)**

**EFS(Encrypting File System)は、Windows 7 Professional、Windows XP Professionalの標準ファイルシステムであるNTFSが持つファイルやフォルダ の暗号化機能です。暗号化を行ったユーザー以外、データ復号化が行えないた め、高いセキュリティ効果をもたらすことが可能です。**

**また、Windows XPモデルでは「ハードディスク暗号化ユーティリティ」を使用す ることにより、暗号化ファイルシステムを簡単に設定できます。**

**詳しくは、 『活用ガイド』の「アプリケーションのインストール/アンインス トール」の「ハードディスク暗号化ユーティリティ」をご覧ください。** 

#### ❹ **FeliCaカード認証機能**

**NASCAと連携し、FeliCaに対応したカードを利用して、Windowsログオンや スクリーンセーバーのロック解除などを行うことができます。**

**なお、FeliCaカード認証機能\*は「FeliCaポート(外付け)」を選択した場合のみ 使用できます。**

**詳しくは、『FeliCaポートマニュアル』をご覧ください。『FeliCaポートマニュ アル』は、「FeliCaポートソフトウェアディスク」の「f\_manual」の「index.htm」を ダブルクリックすると表示されます。**

**\*Edy機能を搭載したFeliCaカードによる認証が可能。**

#### ❺ **ユーザーアカウント制御**

**Windows 7 では、アプリケーションを起動したり、本機を操作しているとき に「ユーザー アカウント制御」画面が表示されることがあります。**

**「ユーザー アカウント制御」は、コンピュータウイルスなどの「悪意あるソ フトウェア」によって、本機のシステムに影響を及ぼす可能性のある操作が 行われるのを防ぐため、これらの操作がユーザーが意図して行った操作によ るものかを確認するためのものです。**

**「ユーザー アカウント制御」画面が表示された場合は、表示された内容をよ く確認し、操作を行ってください。** 

#### **「ユーザー アカウント制御」画面で管理者権限を持つユーザーのパスワード入力が求め られる場合があります。その場合は、画面の内容を確認し入力を行ってください。**

**詳しくは Windows の「ヘルプとサポート」をご覧ください。** 

#### ❶ **トラブルを防止するために**

**本機のトラブルを予防し、効率よくマネジメントするためには、電源の入れ方/ 切り方や、エラーチェックなどいくつかのポイントがあります。トラブルの予 防については、『活用ガイド』の「トラブルの予防と解決のヒント」の「トラブル の予防」をご覧ください。**

#### ❷ **本機のお手入れ**

**本機を安全かつ快適に使用するためには、電源コードやマウスなど定期的に お手入れすることをおすすめします。詳しくは、お使いの機種の『活用ガイド』 の「メンテナンスと管理」の「お手入れについて」をご覧ください。**

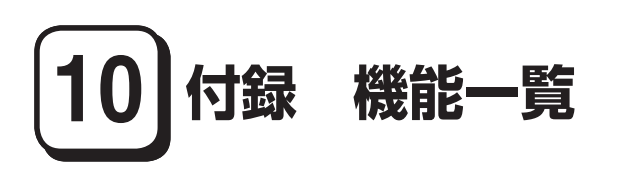

#### **仕様一覧**

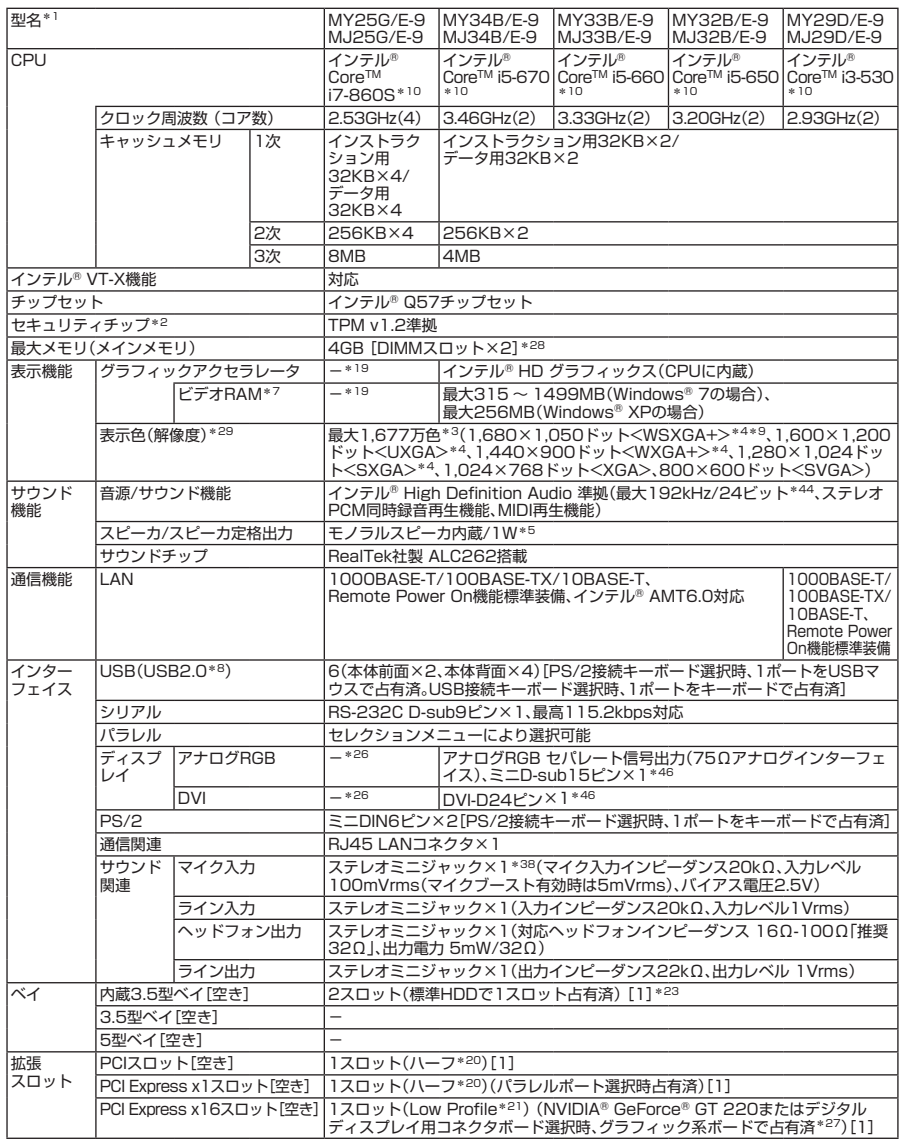

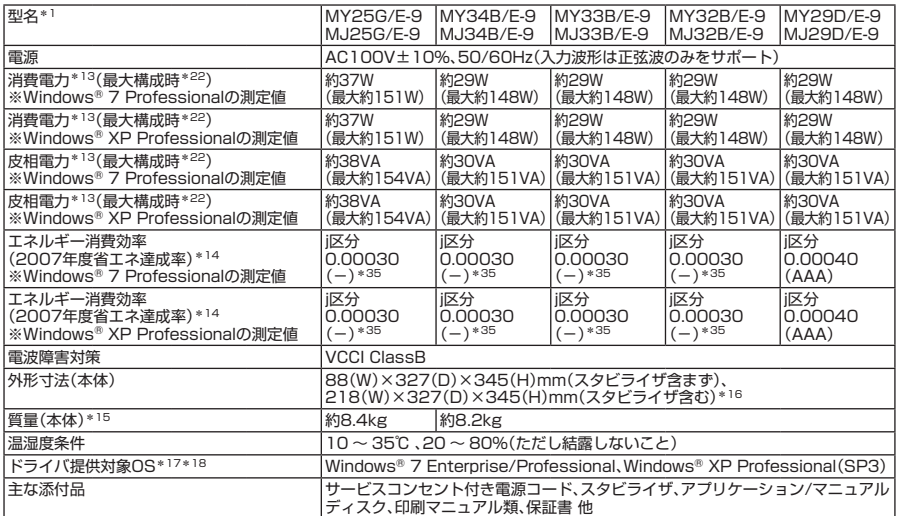

\* 1: セレクションメニューを選択した構成での型名・型番については、本書の『型番を控える」をご覧ください。

- \* 2: プリインストールのWindows® 7 ProfessionalまたはWindows® XP Professional以外では使用できません。
- \* 3: グラフィックアクセラレータの持つ最大発色数です。
- \* 4: グラフィックアクセラレータの持つ解像度および色数の能力であり、接続するディスプレイによっては、表示できな いことがあります。
- \* 5: 内蔵スピーカはシステムのアラームを通知することを考慮して実装しています。オーディオ再生等の際は、別途ス ピーカまたはヘッドフォンを使用してください。
- \* 7: ビデオRAMは、メインメモリを使用します。Windows® 7ではパソコンの動作状況により、利用可能なビデオRAM容 量が変化します。本機のハードウェア構成、ソフトウェア構成、BIOSおよびディスプレイドライバの更新、搭載するメ インメモリの容量によって利用可能なビデオRAMの最大値が変わる場合があります。
- \* 8: USB接続キーボードのUSBハブを経由すると、USB転送速度が最大12Mbpsに制限されます。
- \* 9: 22型高精細ワイドTFT液晶ディスプレイ(LCD-EA221WMe-C)接続時、液晶ディスプレイの画面を90度回転させ、 縦型表示ができるピボット機能を利用できます。
- \* 10: ハイパー・スレッディング・テクノロジに対応します。
- \* 13: メモリ1GB(1,024MB×1)、HDD 160GB(増設HDDなし)、DVDスーパーマルチドライブ、FDDあり、PS/2 109キーボード、USBマウス(ボール)、PCI Expressグラフィックアクセラレータなし(MY25G/E-9は標準搭載の GeForce® GT 220あり)、パラレルポートありの構成で測定しています。
- \* 14: エネルギー消費効率とは、省エネ法で定める測定方法により測定した消費電力を省エネ法で定める複合理論性能で除 したものです。省エネ基準達成率の表示語Aは達成率100%以上200%未満、AAは達成率200%以上500%未満、 AAAは達成率500%以上を示します。
- \* 15: メモリ1GB(1,024MB×1)、HDD 500GB(増設HDDなし)、DVDスーパーマルチドライブ、FDDあり、PCI Expressグラフィックアクセラレータなし(MY25G/E-9は標準搭載のGeForce® GT 220あり)、パラレルポート なしの構成での質量です(キーボード、マウスの質量は含みません)。
- \* 16: 縦置き時の足以外の突起物は含みません。
- \* 17: 提供しているドライバは、( )内のService Packのバージョンにて適用手順の確認を行っているものです。別売のOS とSevice Packをご利用される場合は別途入手が必要となります。OSとService Packのサポートは、入手先にご相 談ください。
- \* 18: ドライバは本体に添付していません。http://www.nec.co.jp/bpc/ →ビジネスPCユーザサポートの「サポート情報 (ダウンロード)」→「ダウンロード」のモジュール、ドライバ欄に順次掲載します。なお、ドライバを利用する際に、イン ストール/添付アプリケーションや一部の機能が使用できない等、いくつか制限事項があります。必ずご購入前に、「ご 利用前に必ずお読みください」または「インストール可能OSをご利用になる前に必ずお読みください」をご覧になり、 制限事項を確認してください
- \* 19: セレクションメニューのグラフィック系ボード項目をご覧ください。
- \* 20: 搭載可能なボードサイズは、PCIスロットの場合:106.7(W)×167.7(D)mm以内、PCI Expressスロットの場合: 111.2(W)×167.7(D)mm以内となります。
- \* 21: 搭載可能なボードサイズは、68.9(W)×167.7(D)mm以内となります。
- \* 22: 最大構成時の値は、セレクションメニューで選択可能な最大構成(ディスプレイを除く)に加え、拡張ポートおよび拡 張スロットをすべて占有した状態で算出した値です。
- \* 23: 増設HDD選択時は空きベイはありません。
- \* 26: ディスプレイは、NVIDIA® GeForce® GT 220経由での接続となります。接続は、ボード搭載の専用コネクタ (DMS-59コネクタ)となります。アナログ液晶ディスプレイに接続する場合は、ボード添付のGeForce® GT 220用 アナログディスプレイ変換ケーブルを使用し、ミニD-sub15ピン×2の構成となります。デジタルディスプレイに接 続する場合は、別売のGeForce® GT 220用デジタルディスプレイケーブルを接続し、DVI-D×1の構成となります。 I/Oプレート部搭載のデジタルコネクタ、アナログコネクタは使用できません。
- \* 27: MY25G/E-9では、NVIDIA® GeForce® GT 220で占有済。
- \* 28: 最大4GBのメモリを搭載可能ですが、PCIデバイス等のメモリ領域を確保するために、すべての領域を使用すること はできません。なお、装置構成によってご利用可能なメモリ容量は異なります。
- \* 29: セレクションメニューで選択可能なディスプレイの最大解像度より小さい解像度を選択した場合、拡大表示機能に よって文字や線などの太さが不均一になることがあります。
- \* 35: 省エネ法の対象外機種となりますが、省エネ法を準用し参考値として表示しています。
- \* 38: パソコン用マイクとして市販されているコンデンサマイクやヘッドセットを推奨します。
- \* 44: 使用出来る量子化ビットやサンプリングレートは、OSや使用するアプリケーションなどのソフトウェアによって異 なります。
- \* 46: セレクションメニューにて「グラフィック系ボード」を選択しない場合。GeForce® GT 220を選択した場合はボード 搭載の専用コネクタ(DMS-59コネクタ)にボード添付のGeForce® GT 220用アナログディスプレイケーブルを使 用し、ミニD-sub15ピン×2の構成となります(I/Oプレート部搭載のアナログコネクタは使用できません)。

#### **◆セレクションメニュー\*51**

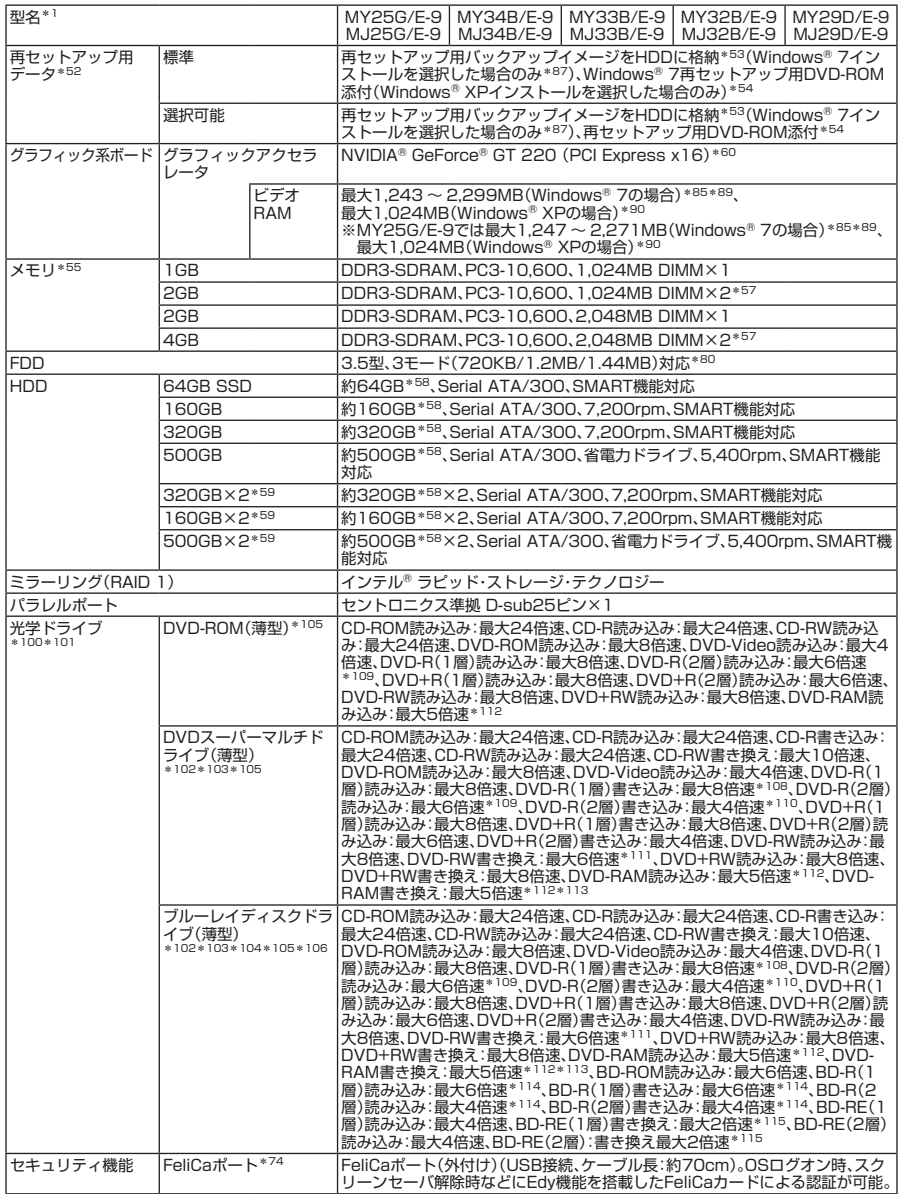

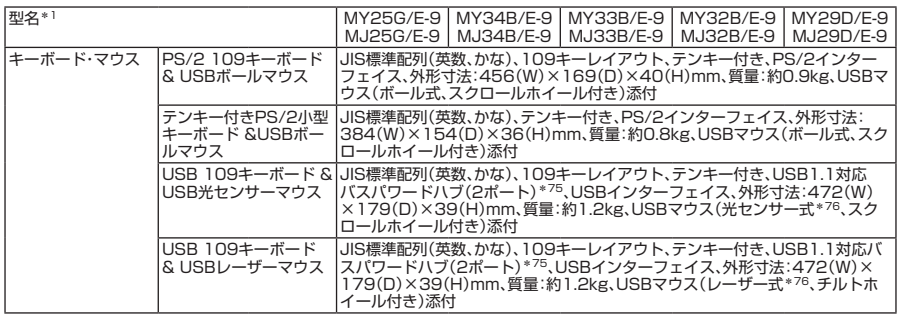

- \* 51: セレクションメニュー中の各オプションは単体販売を行っていません。
- \* 52: セレクションによっては、再セットアップ用媒体は添付されていません。再セットアップ用バックアップ媒体の購入 方法は http://nx-media.ssnet.co.jp/ をご参照ください。
- \* 53: HDD内の約6GBを再セットアップ用バックアップイメージとして使用しています。これらの「再セットアップ用バッ クアップイメージ」をDVD-R媒体に書き出す場合には、ご購入時にセレクションメニューでブルーレイディスクドラ イブまたはDVDスーパーマルチドライブの選択が必要です。
- \* 54: 再セットアップ用媒体を使用するには、セレクションメニューまたは別売の拡張機器で選択可能な光学ドライブが必 要です。
- \* 55: メモリを拡張する場合は、標準搭載されている増設RAMボードを取り外す必要がある場合があります。
- \* 57: デュアルチャネルに対応します。
- \* 58: Windows® XPインストールモデルでは40GBがNTFS、残りもNTFSでフォーマット済みです。Windows® 7モデ ルではNTFSでフォーマット済みです。また、Windows® 7インストールモデルでは約6GBを再セットアップ用バッ クアップイメージとして使用しています。
- \* 59: セレクションメニューにてStandby Rescue Multiありを選択した場合、増設HDDは未フォーマットです。Standby Rescue Multiを選択されない場合は、増設HDDはNTFSでフォーマット済みです。
- \* 60: MY25G/E-9では、NVIDIA® GeForce® GT 220を選択する必要があります。
- \* 74: プリインストールのWindows® 7 Professional、Windows® XP Professionalで使用可能です(再セットアップ用 媒体/再セットアップ用バックアップイメージを使用して再セットアップしたOSを含む)。
- \* 75: USBコネクタから100mA以下の電流を消費する機器のみ接続できます。また、USB2.0は非サポートです。
- \* 76: レーザーマウスはガラス面や鏡面の上で使用すると意図した通りに動作しない場合があります。光センサーマウスで は、加えて光沢のある白い面などの上で使用すると意図した通りに動作しない場合があります。その際はレーザーマ ウス、光学式マウスに対応したマウスパッドなどを別途ご用意ください。
- \* 80: 1.2MBへの対応は、ドライバ(標準添付)のセットアップが必要です。1.44MB以外(720KB/1.2MB)のフォーマッ トはできません。Windows® 7モデルでは2モード(720KB/1.44MB)対応です。
- \* 85: ビデオRAMは、メインメモリを使用します。Windows® 7ではパソコンの動作状況により、利用可能なビデオRAM容 量が変化します。本機のハードウェア構成、ソフトウェア構成、BIOSおよびディスプレイドライバの更新、搭載するメ インメモリの容量によって利用可能なビデオRAMの最大値が変わる場合があります。
- \* 87: Windows XP® Professionalインストールモデルを選択した場合、再セットアップ用媒体選択の有無に関わらず、再 セットアップ用バックアップイメージのSSD/HDD格納はありません。
- \* 89: ビデオRAMのうち1,024MBはグラフィックボード上のメモリを使用します。
- \* 90: グラフィックボード上に1,024MB搭載。
- \* 100: メディアの種類、フォーマット形式によっては記載の速度が出ない場合があります。
- \* 101: コピーコントロールCDなど、一部の音楽CDの作成および再生ができない場合があります。
- \* 102: 書き込みツール「Roxio Creator LJB」が添付されます。
- \* 103: バッファアンダーランエラー防止機能付きです。
- \* 104: ブルーレイディスクタイトルは著作権保護の有無にかかわらず再生はできません。
- \* 105: Windows® XPモデルでは、DVDビデオ再生ツール「InterVideo® WinDVD® for NEC」が添付されます。
- \* 106: バックアップツール「Roxio BackOnTrack LE(災害リカバリ)」が添付されます。
- \* 108: DVD-RはDVD-R for General Ver.2.0/2.1に準拠したディスクの書き込みに対応しています。
- \* 109: 追記モードで記録されたDVD-R(2層)ディスクの読み込みはサポートしていません。
- \* 110: DVD-R(2層)書き込みは、DVD-R for DL Ver.3.0に準拠したメディアの書き込みに対応しています。ただし追記に は未対応です。
- \* 111: DVD-RWはDVD-RW Ver.1.1/1.2に準拠したディスクの書き込みに対応しています。
- \* 112: DVD-RAM Ver.2.0/2.1/2.2(片面4.7GB)に準拠したディスクに対応しています。DVD-RAM Ver.1(片面 2.6GB)はサポートしていません。また、Windows® XP標準でサポートされるフォーマットはFAT32のみです。な お、カートリッジ式のディスクは使用できませんので、カートリッジなし、あるいはディスク取り出し可能なカート リッジ式でディスクを取り出して使用してください。
- \* 113: DVD-RAM12倍速メディアの書き込みはサポートしていません。
- \* 114: BD-R Ver.1.1/1.2/1.3(LTH Type含む)に準拠したディスクに対応しています。
- \* 115: BD-RE Ver.2.1に準拠したディスクの書き込みに対応しています。カートリッジタイプのブルーレイディスクには対 応していません。

#### **セレクションメニューで選択できるディスプレイ仕様一覧**

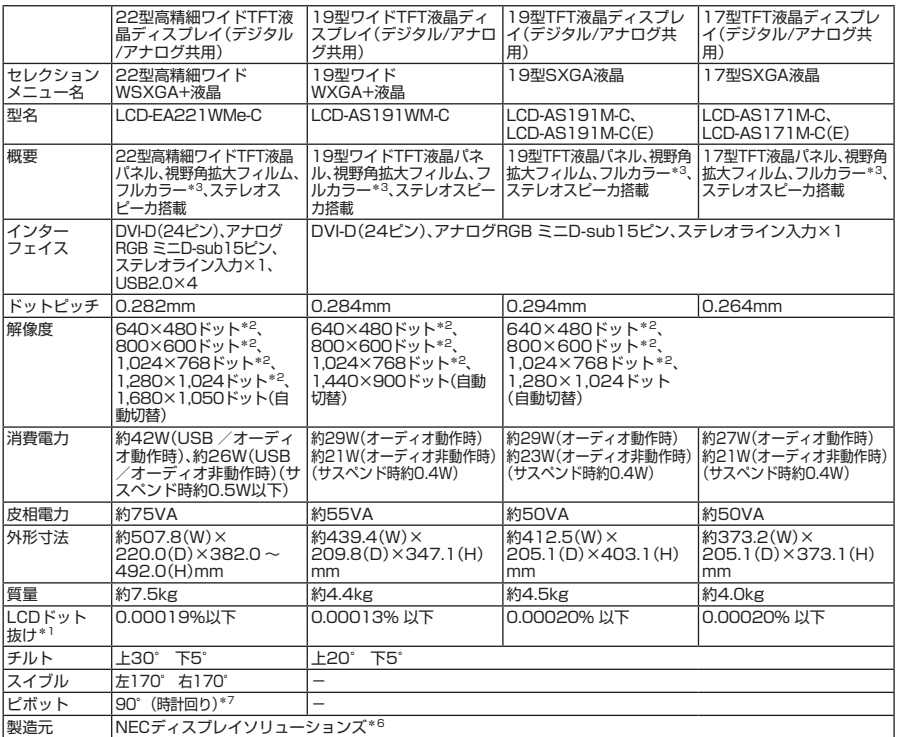

\* 1: ドット抜け割合の基準値はISO13406-2の基準に従って、副画素(サブピクセル)単位で計算しています。 詳細はhttp://www.nec.co.jp/products/bizpc/info/pc/lcddot.shtmlをご参照ください。

\* 2: 拡大表示によって文字などの線の太さが不均一になることがあります。

\* 3: ディザリングにより約1,677万色を実現します。

\* 6: ディスプレイの保証はNECディスプレイソリューションズ社の規定に基づきます。詳細は http://www.nec-display.com/jp/support/display/3y.htmlをご参照ください。

\* 7: VersaProでは未サポート。

#### ●規格概要

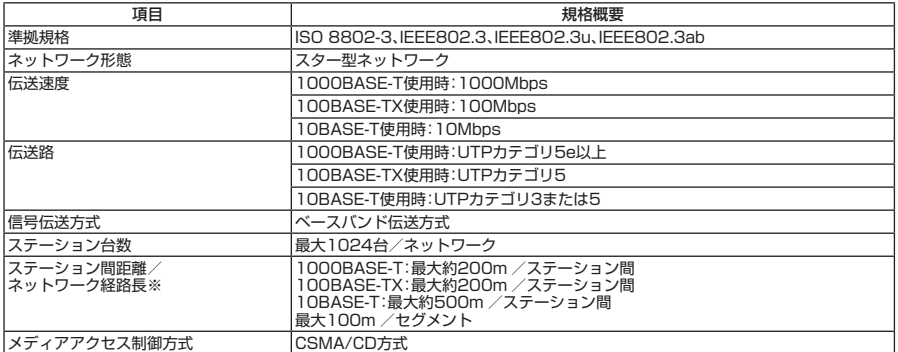

※:リピータの台数など、条件によって異なります。

## **MEMO**

#### **ご注意**

- **(1) 本書の内容の一部または全部を無断転載することは禁じられています。**
- **(2) 本書の内容に関しては将来予告なしに変更することがあります。**
- **(3) 本書の内容については万全を期して作成いたしましたが、万一ご不審な点や誤り、記載もれなどお気付 きのことがありましたら、ご購入元、またはNEC 121コンタクトセンターへご連絡ください。落丁、乱丁 本はお取り替えいたします。**
- **(4) 当社では、本装置の運用を理由とする損失、逸失利益等の請求につきましては、(3)項にかかわらずいか なる責任も負いかねますので、あらかじめご了承ください。**
- **(5) 本装置は、医療機器、原子力設備や機器、航空宇宙機器、輸送設備や機器など、人命に関わる設備や機器、 および高度な信頼性を必要とする設備や機器などへの組み込みや制御等の使用は意図されておりませ ん。これら設備や機器、制御システムなどに本装置を使用され、人身事故、財産損害などが生じても、当 社はいかなる責任も負いかねます。**
- **(6) 海外NECでは、本製品の保守・修理対応をしておりませんので、ご承知ください。**
- **(7) 本機の内蔵ハードディスク(またはSSD)にインストールされているWindows 7、Windows XPおよび本 機に添付のCD-ROM、DVD-ROMは、本機のみでご使用ください。**
- **(8) ソフトウェアの全部または一部を著作権の許可なく複製したり、複製物を頒布したりすると、著作権の 侵害となります。**
- **(9) ハードウェアの保守情報をセーブしています。**
- **(10) 本書に記載されている内容は、このマニュアルの制作時点のものです。お問い合わせ先の窓口、住所、電 話番号、ホームページの内容やアドレスなどが変更されている場合があります。あらかじめご了承くだ さい。**

**Microsoft、Windows、Windows Vista、Internet ExplorerおよびPowerPointは、米国 Microsoft Corporationの 米国およびその他の国における登録商標または商標です。**

**Windowsの正式名称は、Microsoft Windows Operating Systemです。**

**インテル、Intel、Celeron、インテル CoreおよびPentiumはアメリカ合衆国およびその他の国におけるインテ ルコーポレーションまたはその子会社の商標または登録商標です。**

**PS/2は、IBM社が所有している商標です。**

**Corel、InterVideo、WinDVDはCorel Corporationおよびその関連会社の商標または登録商標です。**

**©2009 Corel Corporation. All Rights Reserved.** 

**Adobe、およびReaderは合衆国およびその他の国におけるAdobe Systems Incorporatedの商標または登録 商標です。**

**Roxio Creator、およびBackOnTrackは、米国Sonic Solutions社の商標または登録商標です。**

**TRENDMICRO、およびウイルスバスターはトレンドマイクロ株式会社の登録商標です。**

**NVIDIA、nVIDIAロゴ、GeForceは、NVIDIA Corporationの商標または登録商標です。**

**Phoenixは、Phoenix Technologies Ltd.の登録商標です。**

**「FeliCa」は、ソニー株式会社の登録商標です。**

**「FeliCa」は、ソニー株式会社が開発した非接触ICカードの技術方式です。**

**「Edy」は、ビットワレット株式会社が管理するプリペイド型電子マネーサービスのブランドです。**

**は、フェリカネットワークス株式会社の登録商標です。**

**「ATOK」は、株式会社ジャストシステムの登録商標です。**

**Standby Rescue Multiは、株式会社 ネットジャパンの商標です。**

**DeviceProtector、SecureRedirector、およびFlyFolderはNECパーソナルプロダクツ株式会社の登録商標です。**

**その他、本マニュアルに記載されている会社名、商品名は各社の商標、または登録商標です。**

**初版 2010 年 1 月 ©**NEC Corporation, NEC Personal Products, Ltd. 2010 **日本電気株式会社、NEC パーソナルプロダクツ株式会社の許可なく複製・改変などを行うことはできません。** 853-810602-379-A Printed in Japan

**このマニュアルは再生紙を使用しています。**

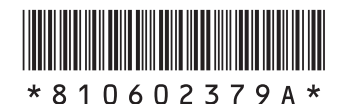